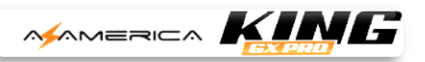

# TUTORIAL

# ATUALIZAÇÃO E CONFIGURAÇÃO

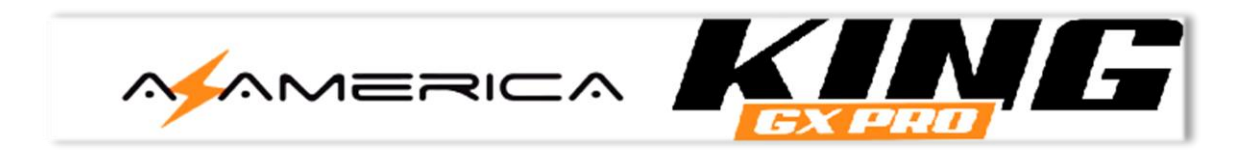

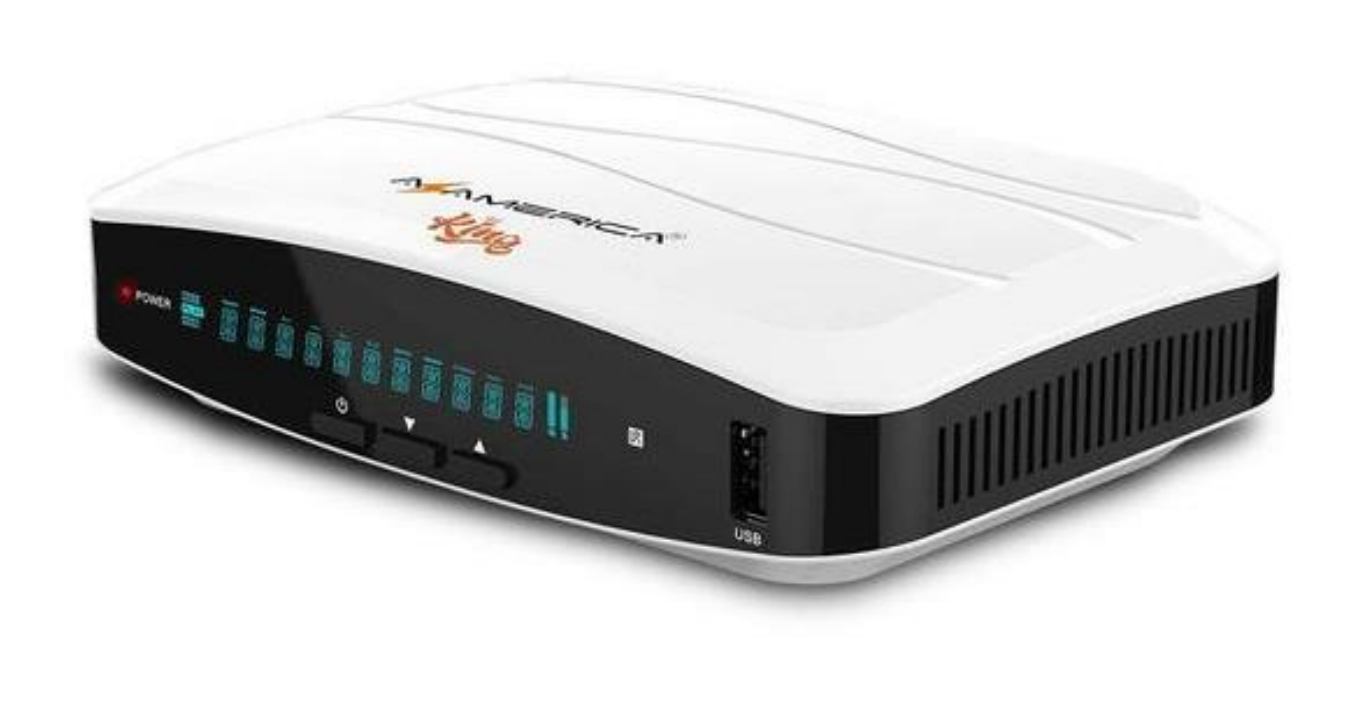

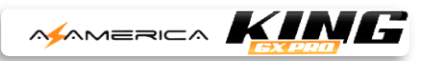

# INDICE

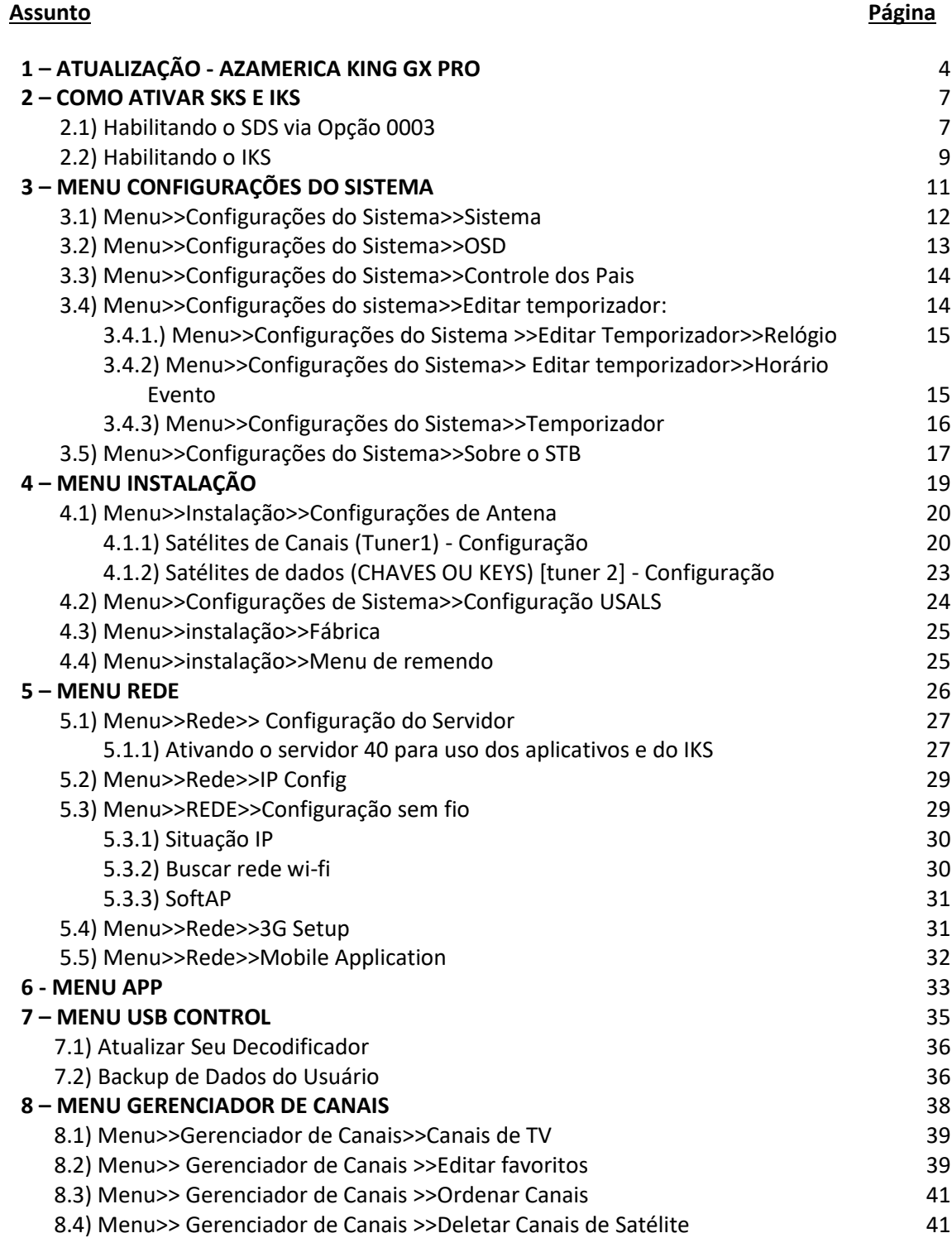

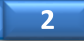

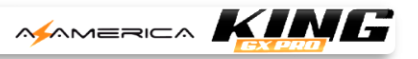

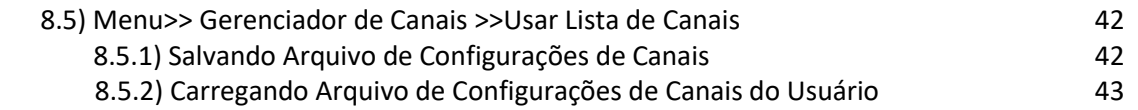

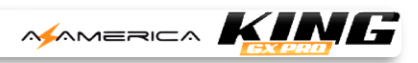

### 1. ATUALIZAÇÃO - AZAMERICA KING GX PRO

Ao receber seu decodificador, ligue-o e acesse o menu **Configurações do Sistema**.

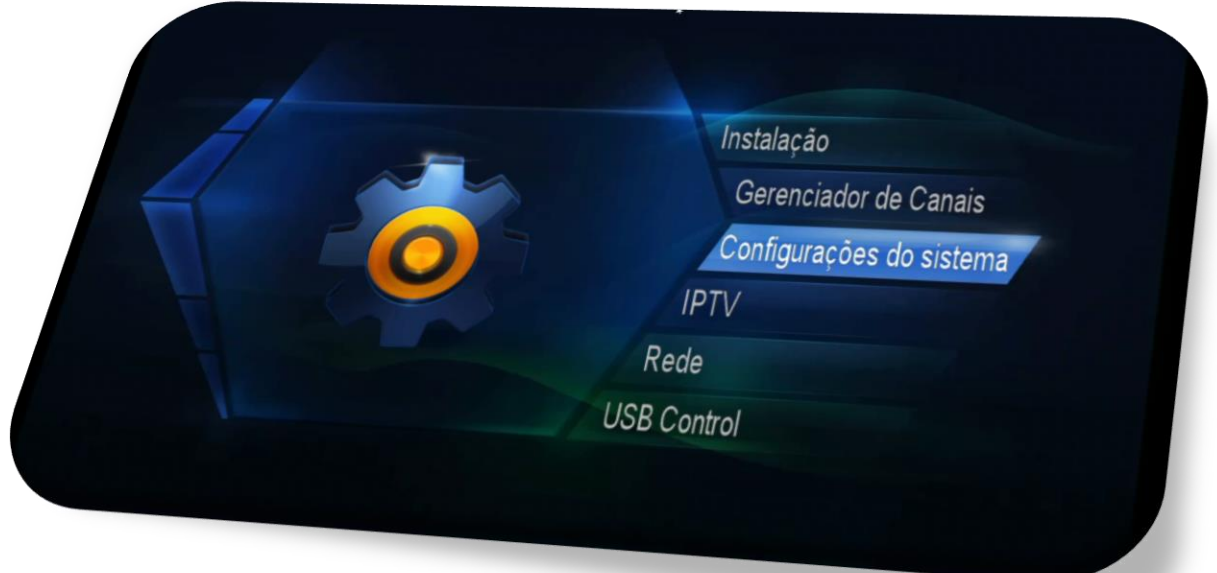

Acesse o **Menu>>Configurações de Sistema>> Sobre STB>>OK>>**veja as informações da versão de Software baixado (opção Versão Software) e compare com a última versão de atualização disponibilizada pela AzAmerica em seu repositório oficial: <http://azaforum.com/download/>

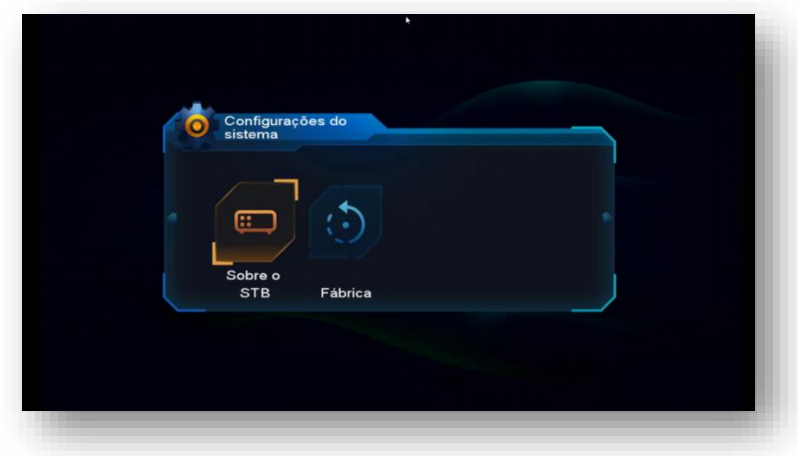

**=================================================================**

 $\overline{\mathbf{A}}$ 

Estando com o Software desatualizado:

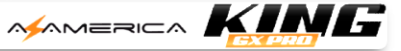

- Baixe o último FW de atualização disponível no repositório:<http://azaforum.com/download/>
- Descompacte-o se necessário;
- Salve-o em um pendrive previamente formatado em FAT 32;
- Conecte o pendrive na entrada USB do seu decodificador;
- Acesse o **Menu>>USB Control>>aba gerenciador ou aba Software>>OK:**

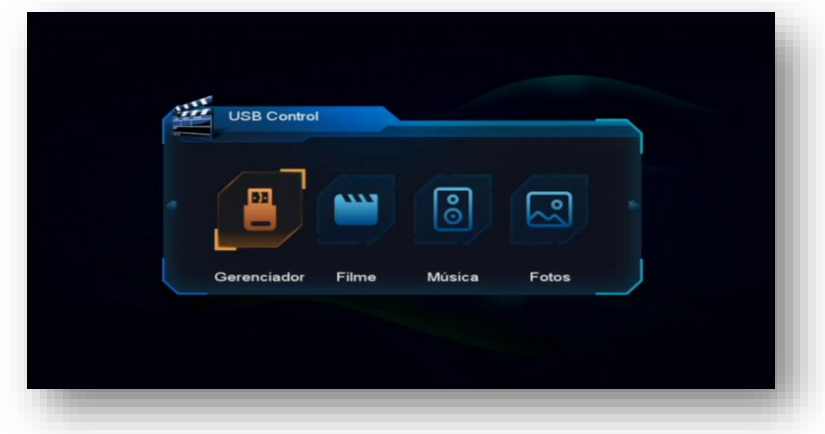

• Selecione o FW de atualização já descompactado existente no pendrive:

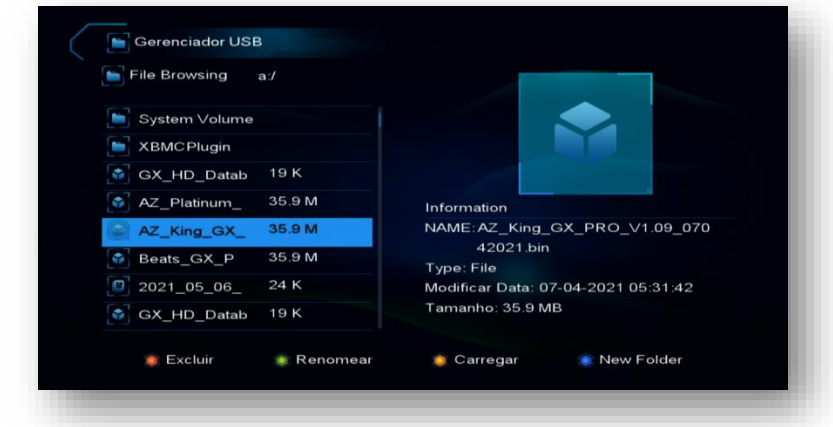

• Clique no FW de atualização e pressione tecla OK do controle remoto>>altere para "SIM" na caixa de diálogo:

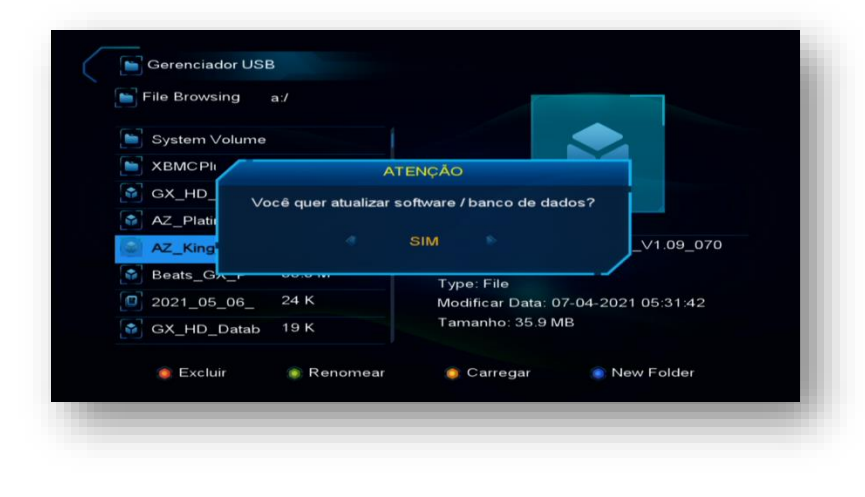

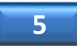

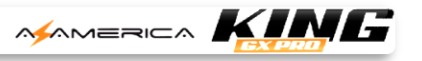

• Aguarde o carregamento e regravação da memória do seu decodificador:

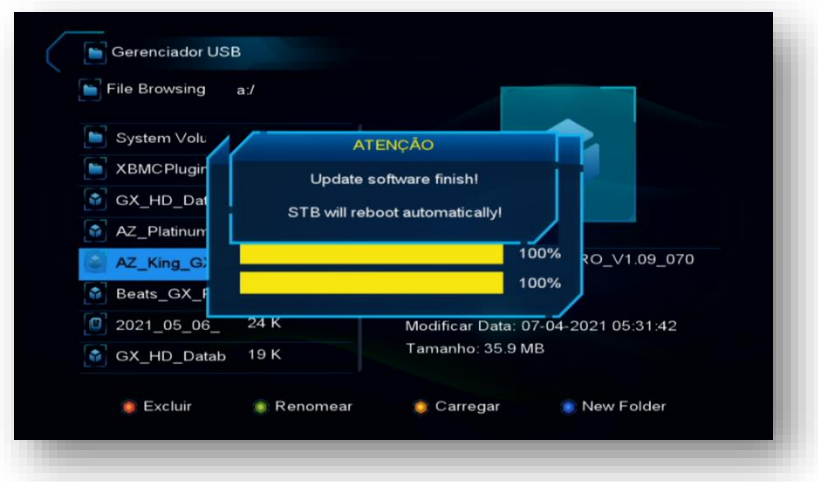

• Haverá o erase e a regravação da memória flash, apenas acompanhe e aguarde seu decodificador fazer reboot automático:

Ao final do processo de reinicialização será mostrada tela inicial contendo os 6 principais menus (Main Menu) do seu AZAMERICA KING GX PRO:

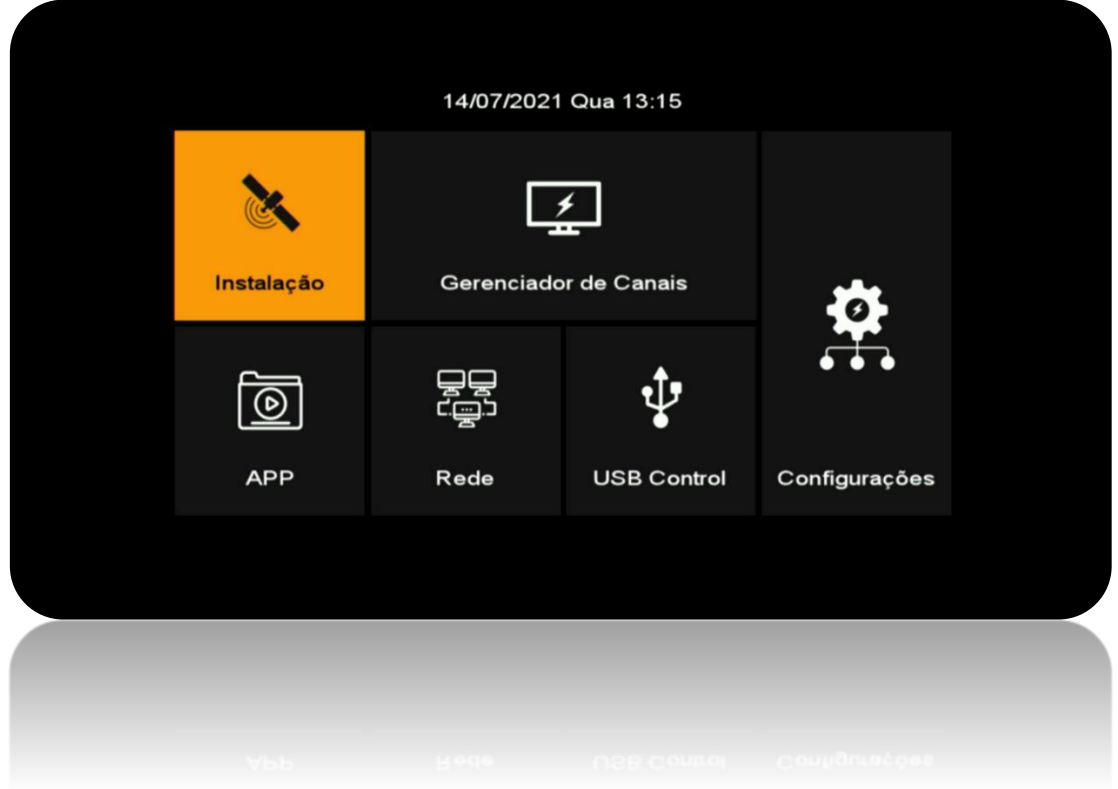

Seu decodificador está atualizado e pronto para o processo de abertura do Menu Secreto e habilitação das opções de desbloqueio dos canais (IKS e/ou SDS).

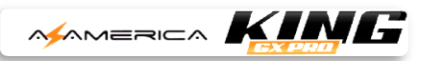

### **2. COMO ATIVAR SKS E IKS**

Para que seja possível o desbloqueio dos canais e acesso ao servidor da AzAmerica, é necessária a ativação do modo de recepção dos dados (chaves ou Key) nas opções do **Menu Secreto**.

Para acessar o Menu Secreto, processa da seguinte maneira:

➢ Estando na página principal de Menus (Main-Menu), pressione a tecla vermelha [AUDIO] ou [SLEEP] e em seguida digite 111. Ao final da digitação o *Menu Secreto* será exibido na tela do seu televisor/monitor:

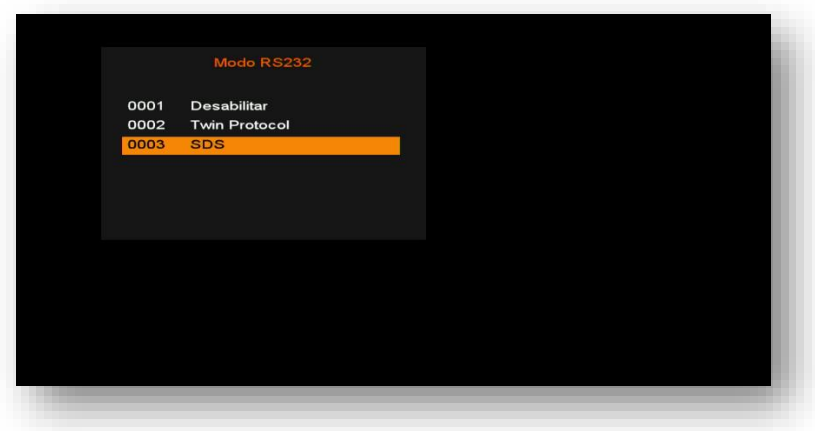

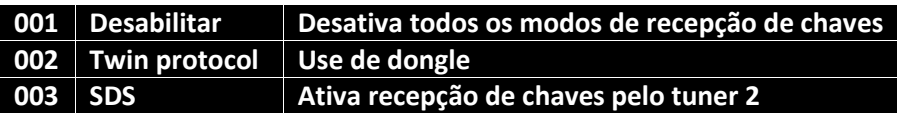

#### 2.1.) HABILITANDO O SDS VIA OPÇÃO 003

Se a sua escolha de liberação de bloqueio dos canais for por intermédio do SDS [duas antenas, sendo uma para canais e outra para dados (chaves ou keys)] ative a opção 0003 do Menu Secreto selecionando-a e usando a tecla [OK] do controle remoto.

Abrirá nova caixa de diálogo onde poderá deverá ser selecionado o satélite responsável pela transmissão dos dados (Chaves ou Keys).

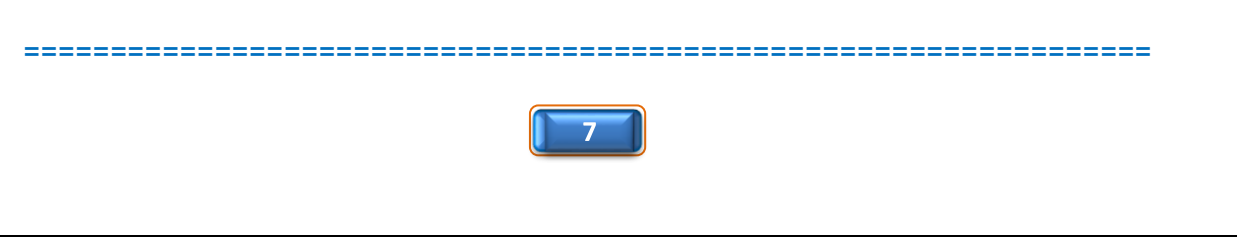

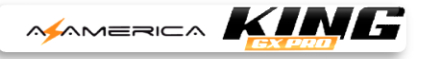

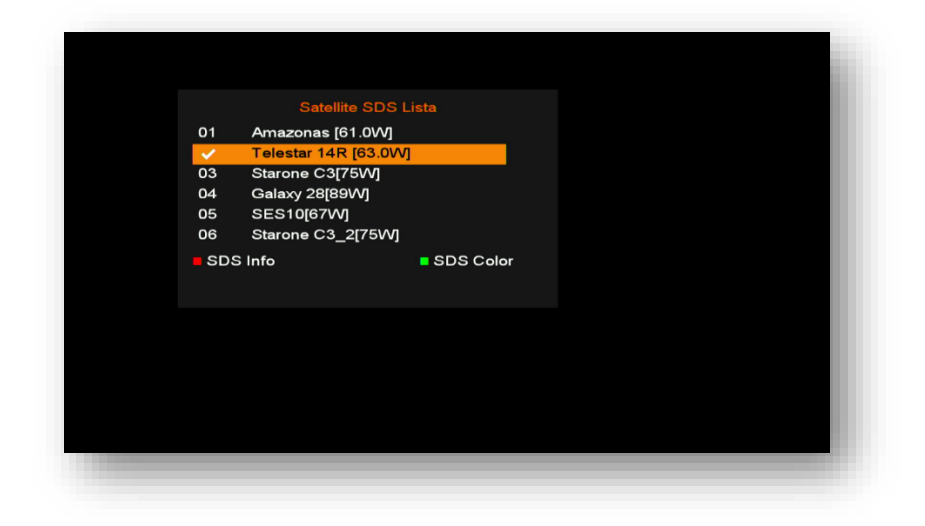

#### **Obs:**

- Selecione o satélite para o qual a sua antena foi apontada e esteja conectada no tuner 2 de seu equipamento
- O sinal de qualidade da antena dos dados deve estar dentro dos parâmetros exigidos.
- Pressione a tecla vermelha [AUDIO] do controle remoto para visualizar o recebimento dos dados (Keys) em tempo real e confirmar que os dados estão chegando ao seu decodificador.

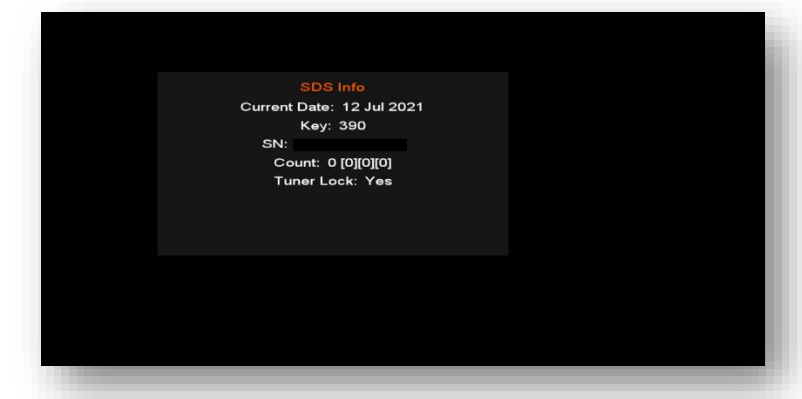

• Somente um satélite pode ser habilitado para obtenção dos dados (chaves ou Keys). Caso deseje outro satélite para os dados, abra novamente o Menu Secreto>>opção 0003 e selecione-o na caixa de diálogo conforme orientado acima.

#### **Nota:**

• *Todos os satélites de chaves podem estar disponíveis para seleção pelo usuário* mediante o uso de *chave DiSEqC* no tuner 2 e antenas apontadas para cada um deles. Maiores informações você encontrará na descrição do

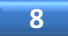

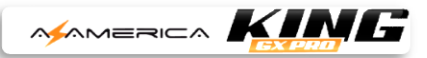

**Menu>>Instalação>>Configurações de Antena>> Satélite. Note que todos estarão ao final da lista de satélites e estarão precedidos pela letra S\_:**

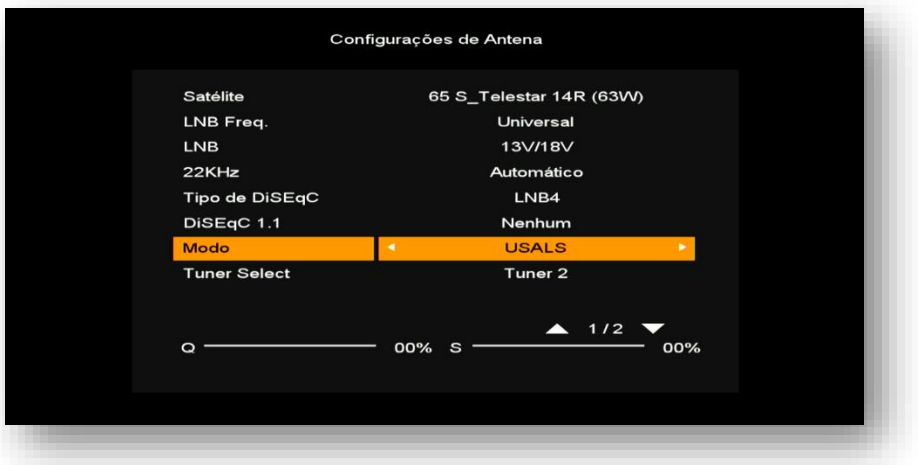

#### 2.2) HABILITANTO O IKS

A habilitação do IKS é *imprescindível para que haja o acesso ao servidor da AzAmerica* e liberação dos serviços e aplicativos de internet **(VOD, IPTV, etc..)** em seu decodificador.

*Para habilitar o IKS* em seu decodificador:

a) Conecte seu deco à internet e ingresse no **menu>>Rede>>Config Network>>Configuração de servidor>>**Seta de navegação do controle para a esquerda = servidor 40:

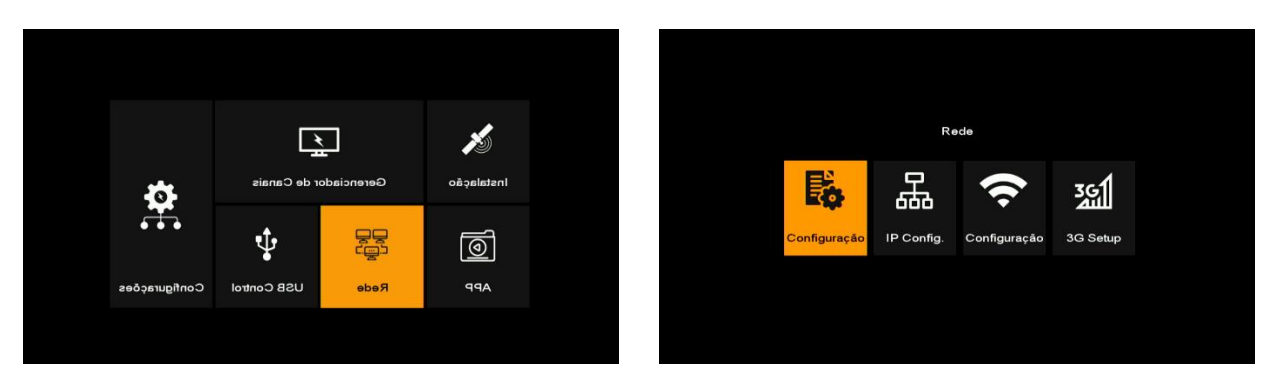

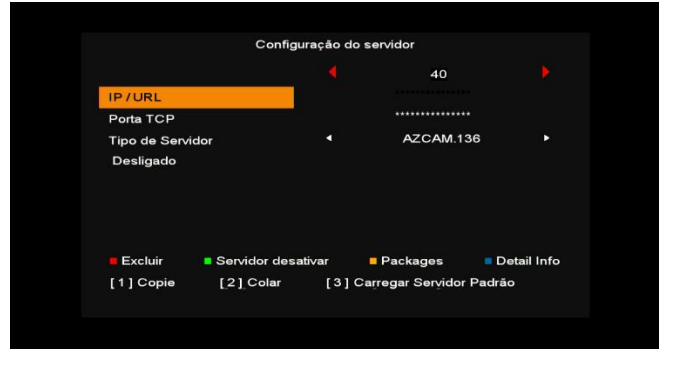

**=================================================================**

ō

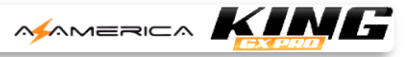

b) Estando no servidor 40, pressione a tecla numérica "3" do controle remoto e altere para SIM na caixa de diálogo para que o servidor AzAmerica seja ativado.

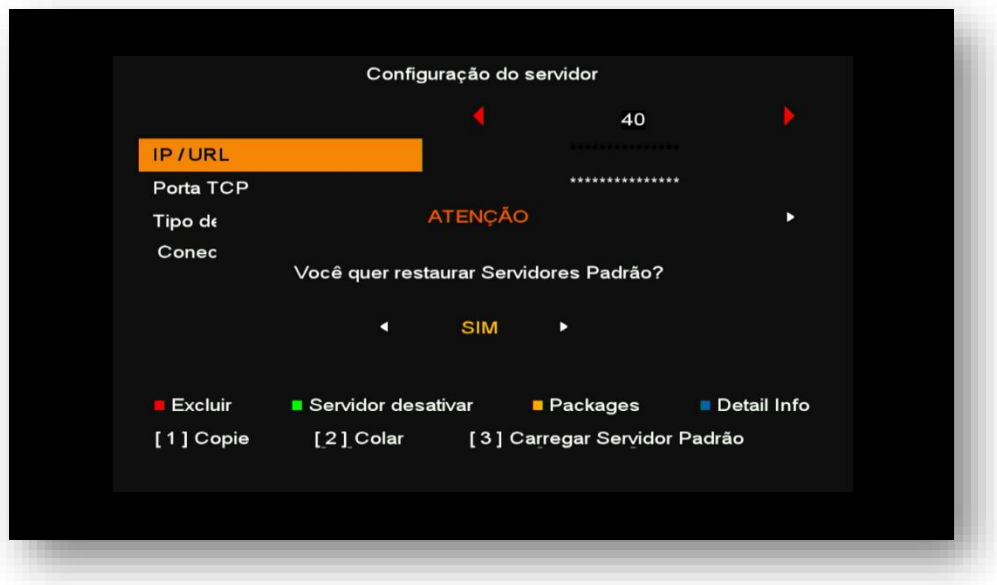

c) Haverá a troca para o servidor da AzAmerica alguns segundos após o procedimento acima padrão e seu decodificador estará conectado e pronto para uso. Verifique sempre o status para identificar se houve conexão ou não. Se necessário repita o procedimento até que haja conexão ao servidor.

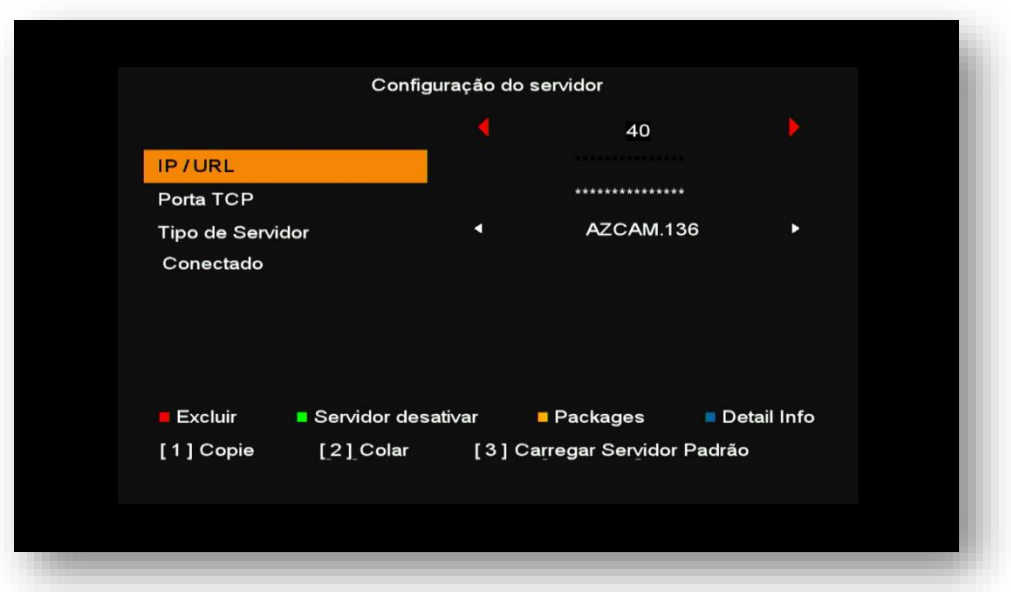

O processo de atualização e configuração do modo de recepção de dados (chaves ou Keys) foi realizado com sucesso e a próxima etapa será a Configuração do seu decodificador.

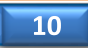

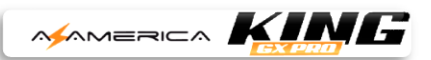

### 3. MENU CONFIGURAÇÕES DO SISTEMA

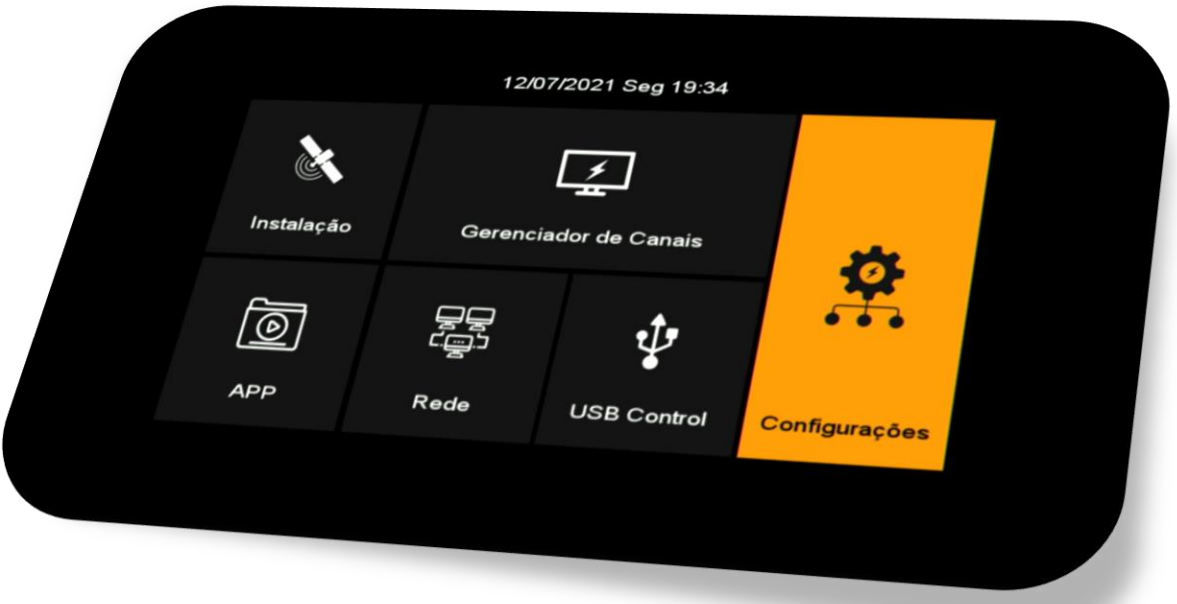

Menu composto de cinco ícones dispostos em 2 páginas com as seguintes funções:

- **Sistema**: opções de para idioma, canais, EPG, lista de canais, legendas e atualização automática.
- **OSD:** opções para transparência de menus, tempo de exibição do epg, resolução de vídeo. Modo de apresentação de tela, apresentação da listagem de canal.
- **Controle dos Pais:** permite inclusão de senhas para menus, controle de faixa etária de programas e alteração de senha padrão.
- **Editar Temporizador:** ajustes de relógio, ajuste de gravação de programas e desligamento do equipamento**.**
- **Sobre STB:** Informações sobre o equipamento, número de série, identificador, versão de FW e Software, entre outras.

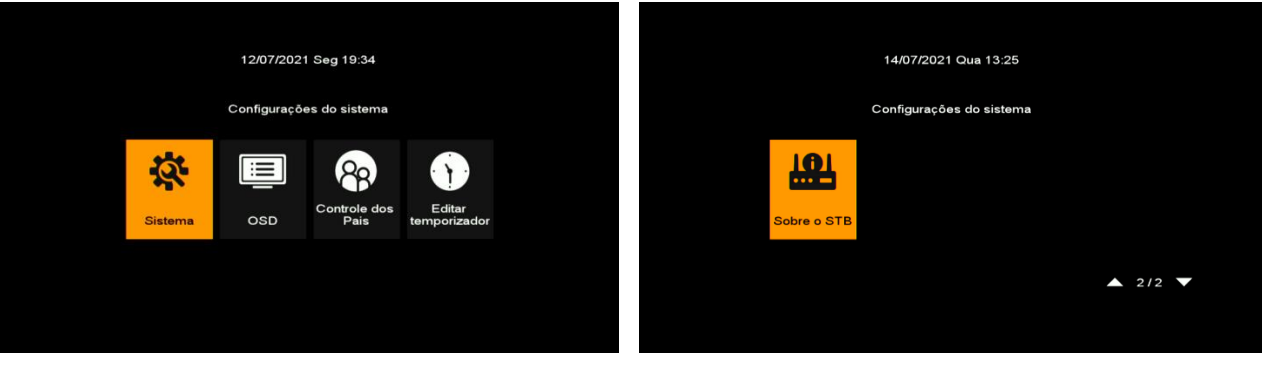

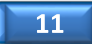

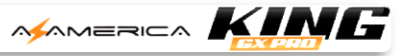

**3.1) Menu>>Configurações do Sistema>>Sistema**: Utilizado para os ajustes gerais do AzAmerica KING GX PRO e de acordo com sua necessidade.

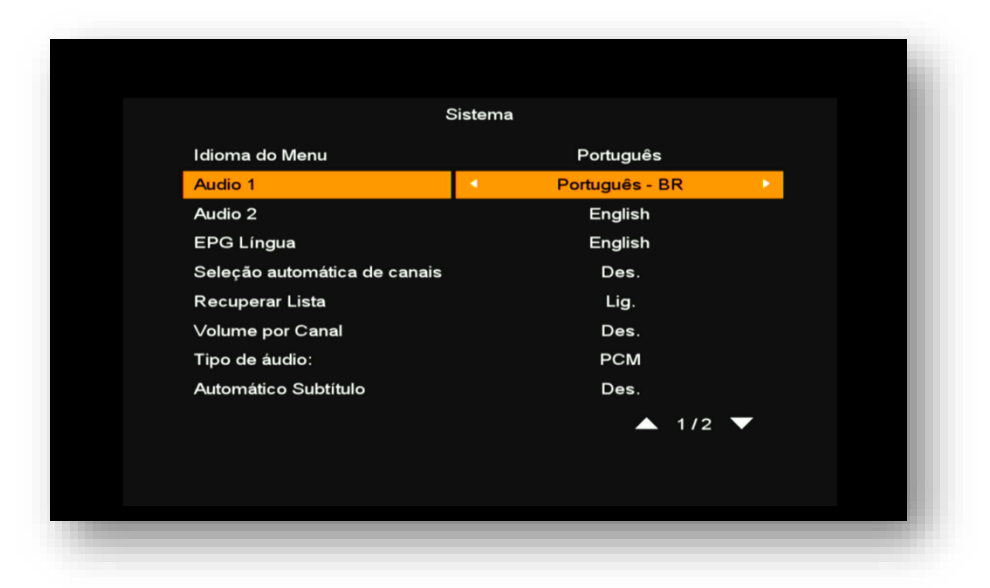

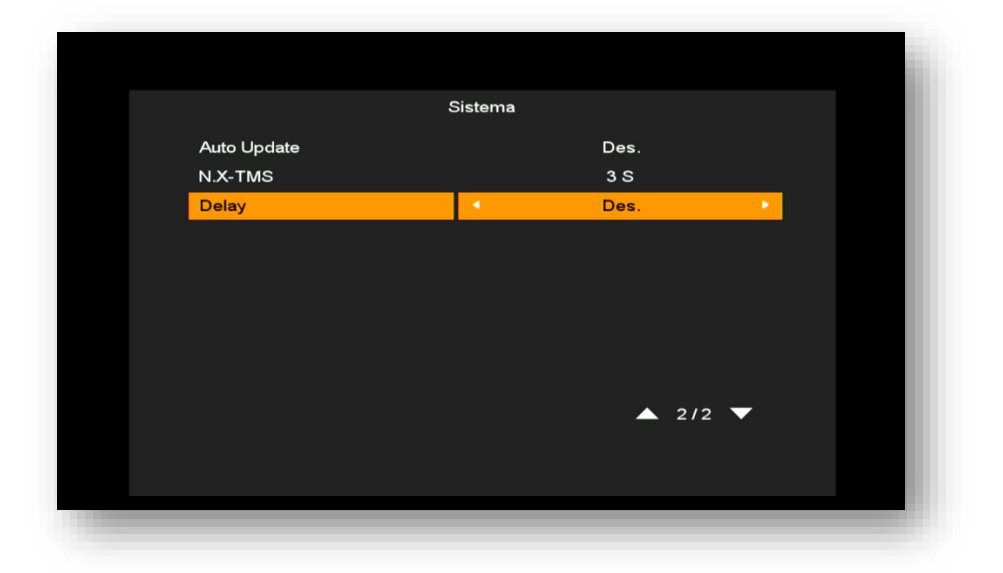

- **Idioma do Menu**: Selecione de acordo com sua conveniência.
- **Audio 1**: escolha o idioma selecionado automaticamente ao abrir o canal
- **Audio 2**: escolha o idioma do segundo áudio
- **EPG Língua**: Escolha o idioma de apresentação dos informes de EPG
- **Seleção automática de canais**: Ligado = ao selecionar o canal haverá mudança automática, sem necessidade de pressionar a tecla OK no controle remoto.
- **Recuperar Lista**: Se conservado em Ligado, ficará disponível a listagem dos últimos 16 canais visualizados, bastando pressionar a tecla Recall do controle remoto par que sejam exibidas. Essa listagem de canais ficará disponível até que seja realizado reboot no seu decodificador, quando voltará a ficar vazia.

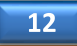

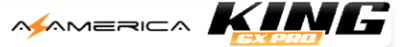

- **Volume por Canal**: selecione Lig. Se quiser manter o volume ajustado para cada um dos canais. Caso contrário o volume será o último ajustado em seu controle remoto.
- **Tipo de áudio**: PCM ou AC3.
- **Automático subtítulo:** Desligado. Se ligar esse comando, as legendas, quando disponíveis, aparecerão automaticamente na tela do seu televisor.
- **Auto-Update:** Comando para atualizações automáticas quando disponibilizadas pelo FTP (File Transfer Protocol) diretamente do servidor. Recomenda-se deixar em desligado e usar apenas os FW divulgados no repositório, salvo quando houver recomendação em contrário.
- **N.X –TMS:** Ajuste de delay da programação. Recomenda-se não alterar o delay.
- **Delay:** `Permite ligar e desligar o delay

**3.2) Menu>>Configurações do Sistema>>OSD**: Utilizado para ajustes na forma de visualização dos menus no seu televisor e/ou resolução, além da troca da aparência da lista de canais (Lista única ou tripla) na tela.

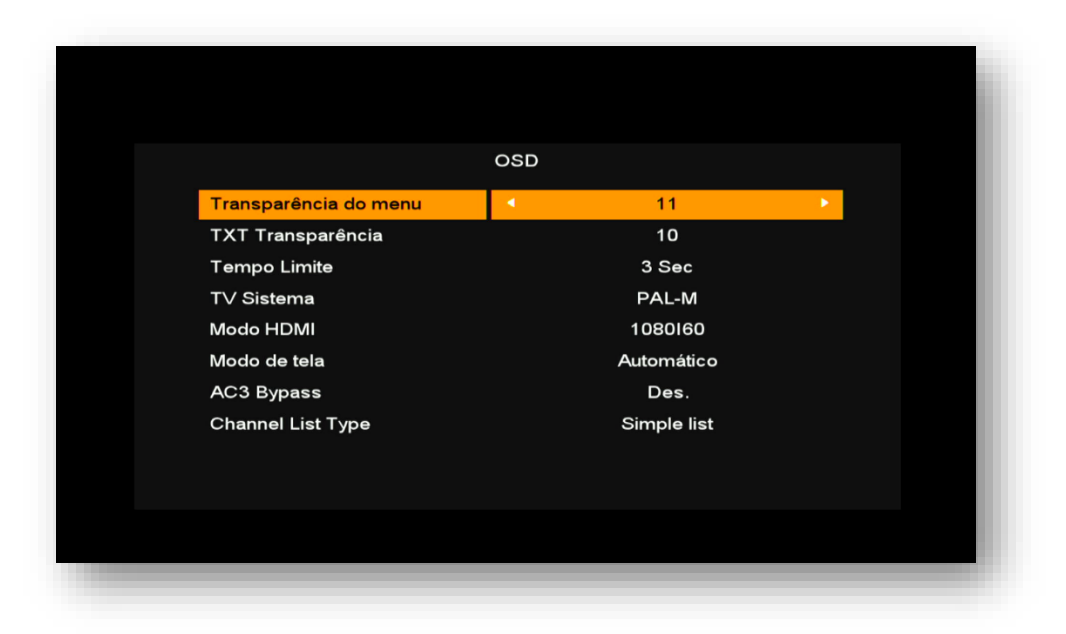

- **Transparência do menu:** Ajuste a transparência do Menu do seu decodificador de acordo com sua conveniência entre 1 ~ 11, sendo 1 aparência mais transparente e 11 o mais solida.
- **TXT transparência**: ajuste de texto como acima indicado
- **Tempo limite**: Ajuste do tempo de exibição das informações do programa na tela do seu televisor. Ajustável de 1 ~ 10 segundos
- **TV sistema:** escolha o sistema de recepção a ser utilizado NTSC, PAL M, se não souber, deixe em Automático.
- **Modo HDMI:** Ajuste conforme o desejado escolhendo de acordo com a resolução suportada pelo seu televisor.
- **Modo de tela:** Ajuste de acordo com o modo de tela suportado pelo seu televisor.
- **AC3 Bypass:** permite selecionar a ativação do Ac3 Bypass em seu decodificador.
- **Channel List Type:** Alterne entre uma listagem em apenas uma coluna (Simple list) ou três colunas (Complex list) de acordo com sua necessidade.

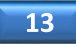

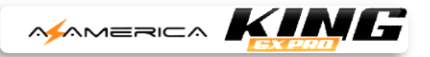

**3.3) Menu>>Configurações do Sistema>>Controle dos Pais:** Permite dispensar ou exigir o uso de senha, estabelecendo bloqueios nos menus de instalação, Editar Canal e alterar a senha padrão (0000) do sistema.

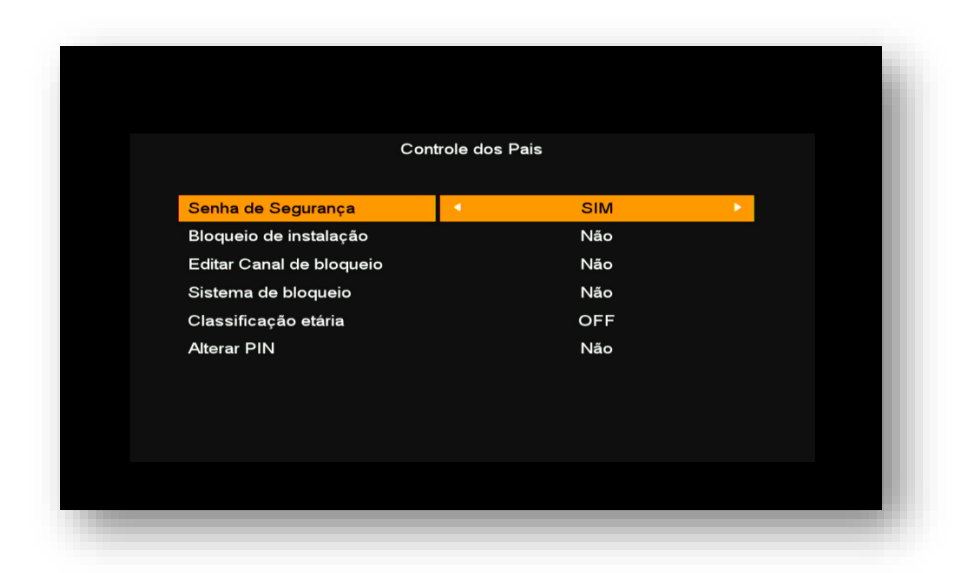

**3.4) Menu>>Configurações do sistema>>Editar temporizador**: Composto de 3 ícones com funções específicas de ajuste de relógio, agendamento de eventos e temporização para desligamento.

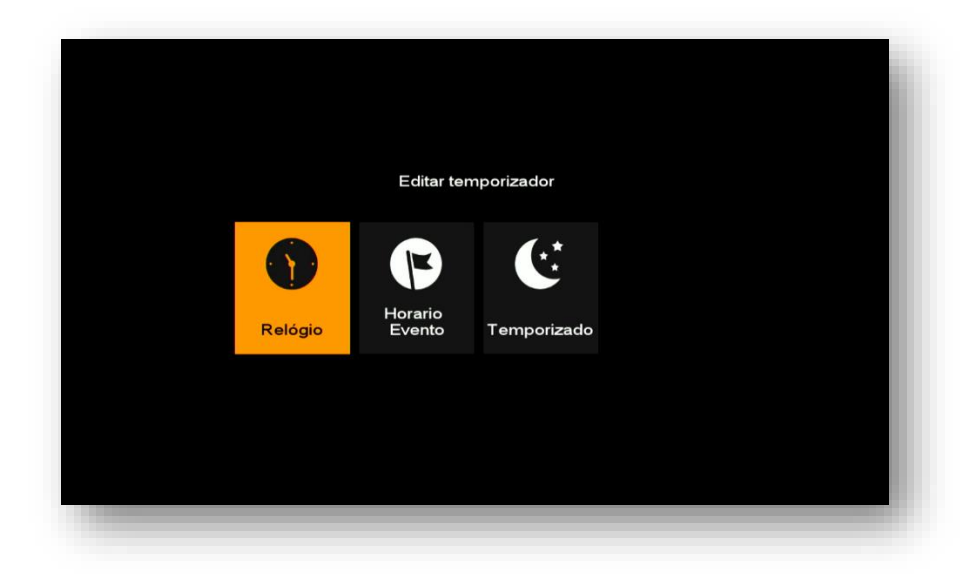

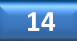

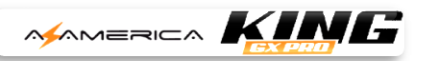

**3.4.1.) Menu>>Configurações do Sistema >>Editar Temporizador>>Relógio**: nesse sub menu é possível ajustar o relógio do seu decodificador de duas formas:

- Automática (ajustável ao conectar a antena no tuner 1)
- Manual (ajustável de acordo com a necessidade do usuário)

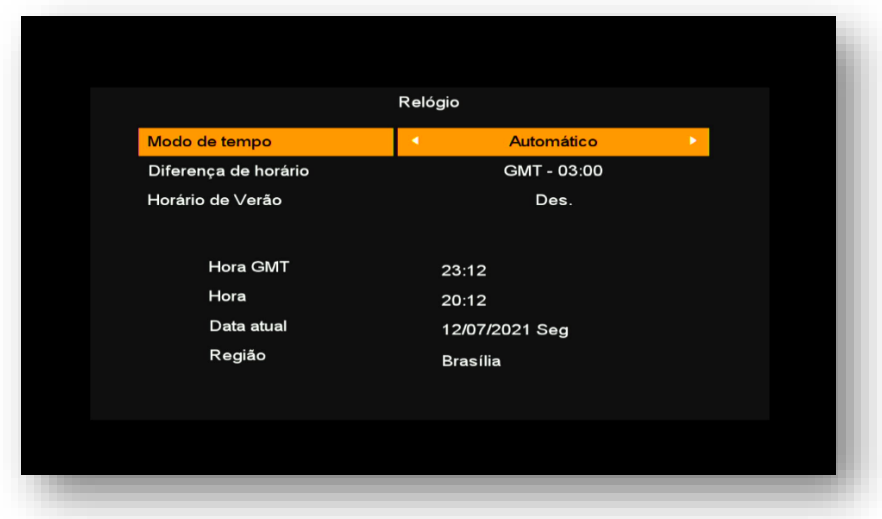

**3.4.2) Menu>>Configurações do Sistema>> Editar temporizador>>Horário Evento:** nesse sub menu é possível agendar gravações ou troca automática para canal desejado em determinado horário. Essa opção tem atalho pela tecla [EPG] do controle remoto>>tecla verde [ZOOM] (Adicionar)

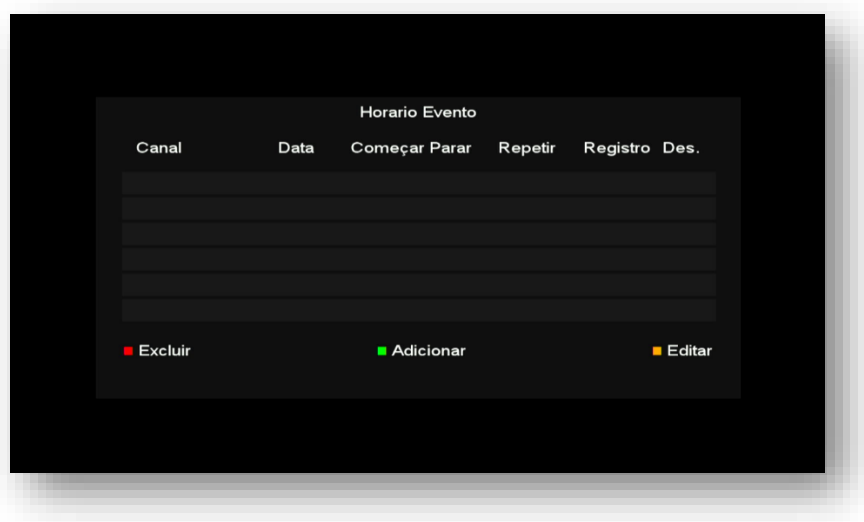

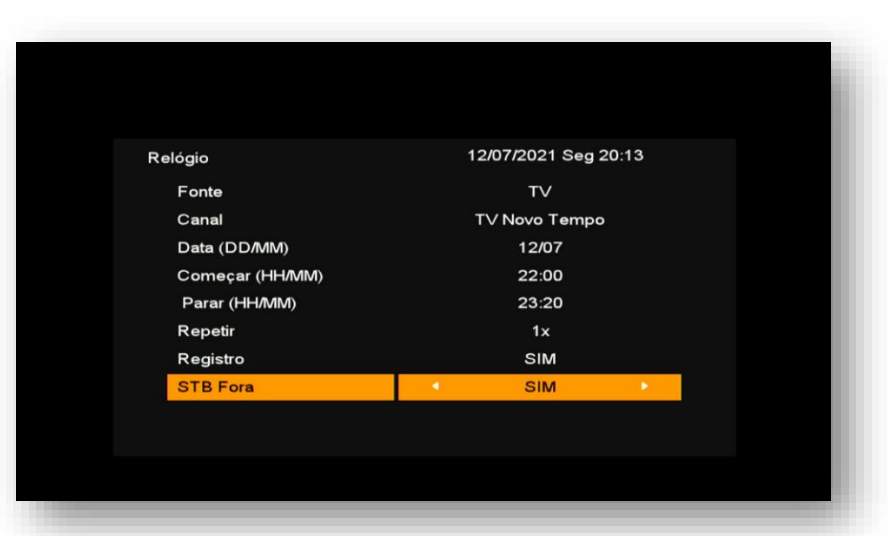

- **Fonte:** eleja a fonte do programa (TV ou Rádio)
- **Canal:** canal desejado

AMERICA KING

- **Data (DD/MM):** especifique a data e o mês desejado para o agendamento
- **Começar (HH/MM):** ajuste o horário desejado para início da gravação ou visualização.
- **Parar (HH/MM)**: ajuste o horário desejado para o término do agendamento.
- **Repetir:** ajuste de acordo com sua necessidade: 1X, Diário, Semanal, Mês subsequente.
- **Registro:** altere para **SIM caso queira gravar** a programação na data e hora ajustada
- **STB Fora:** selecione sim para desligamento do seu decodificador ao término do horário do agendamento.

**3.4.3) Menu>>Configurações do Sistema>>Temporizador:** Permite escolher o tempo para desligamento do seu decodificador ajustado pelo usuário entre as opções disponíveis:

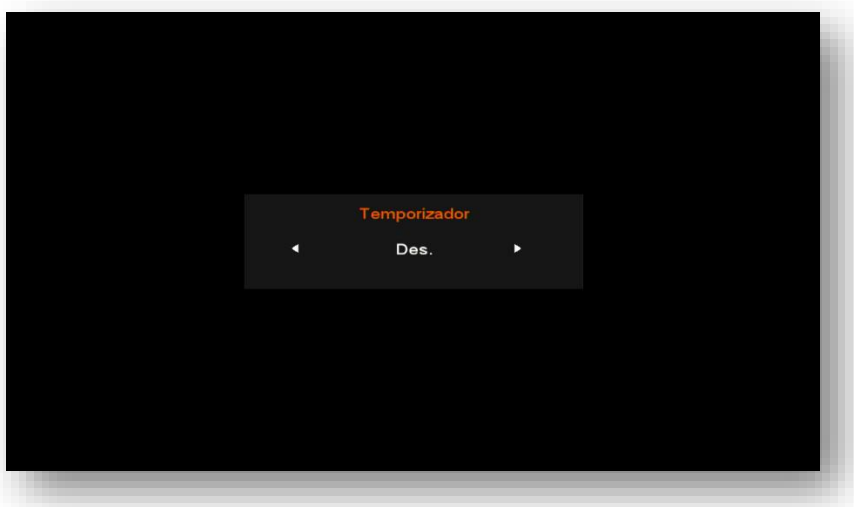

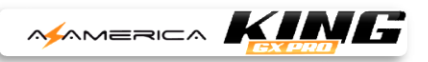

- Desligado
- 30 ~120 minutos; e
- M (definido pelo usuário)

Use a tecla Sleep do controle remoto para fazer o ajuste.

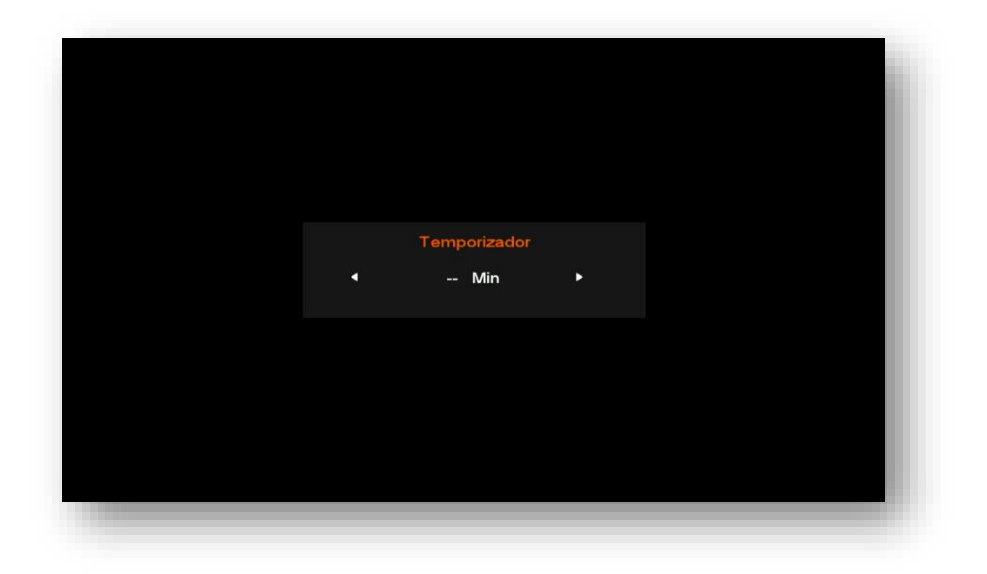

**3.5) Menu>>Configurações do Sistema>>Sobre o STB:** Permite visualização dos principais dados do seu decodificador.

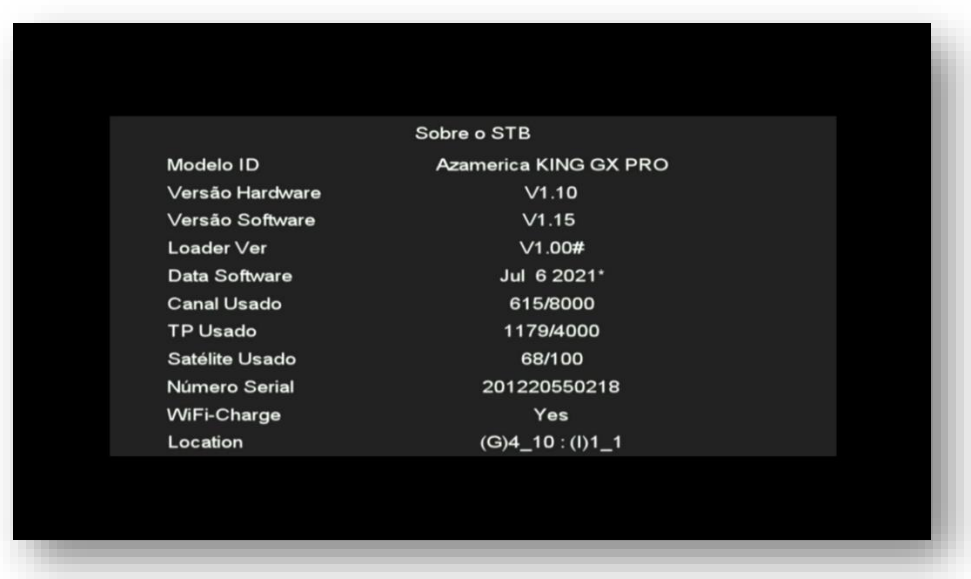

- Modelo ID: modelo do seu decodificador
- Versão Hardware: versão de firmware de programa
- Versão Software: Versão atual de firmware de Atualização

**=================================================================**

17

- Loader Ver: Versão de loader
- Data Software: Data da versão de FW de atualização do seu decodificador

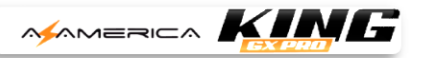

- Canal Usado: indicação da quantidade canais utilizados
- TP Usado: Quantidade de TP inseridos em seu decodificador
- Satélite Utilizado: Quantidade de satélites incluídos em seu decodificador
- Número Serial: Serial Number ou número de série do seu equipamento
- Wi-Fi Charge: identificação de disponibilidade de wi-fi.
- Location: dados para localização do seu equipamento.

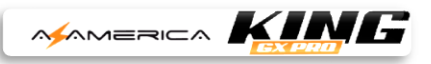

## 4. MENU INSTALAÇÃO

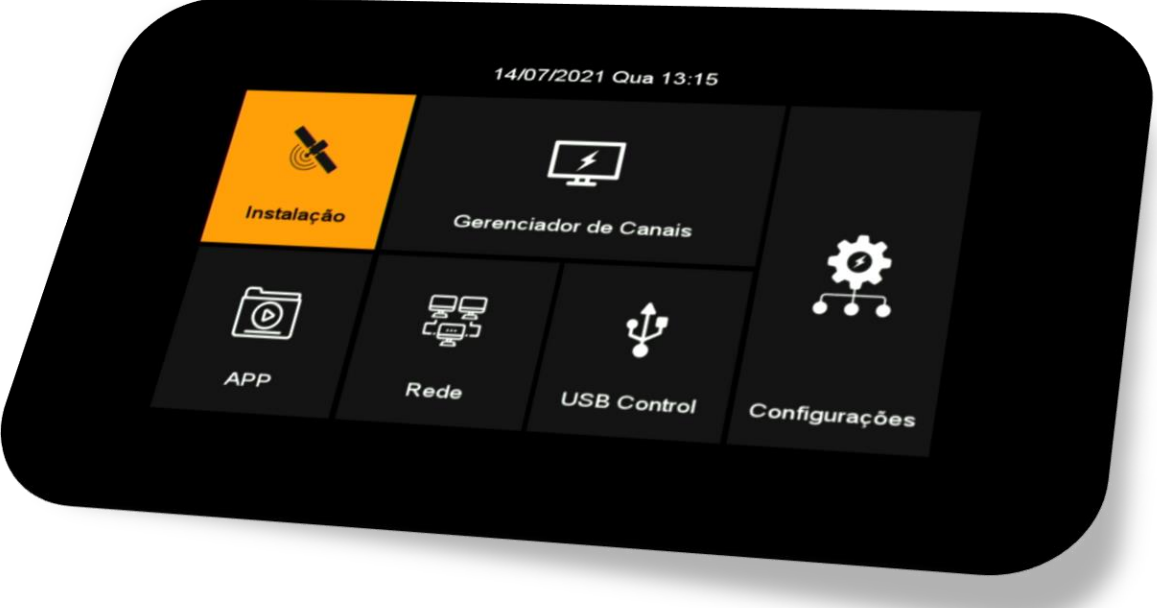

Menu composto de quatro ícones, sendo quatro ícones ativos e um ícone sem opção de gerenciamento pelo usuário, com funções definidas individualmente:

- **Configurações de antena**
- **Configuração USUALS**
- **Fábrica**
- **Menu de Remendo**

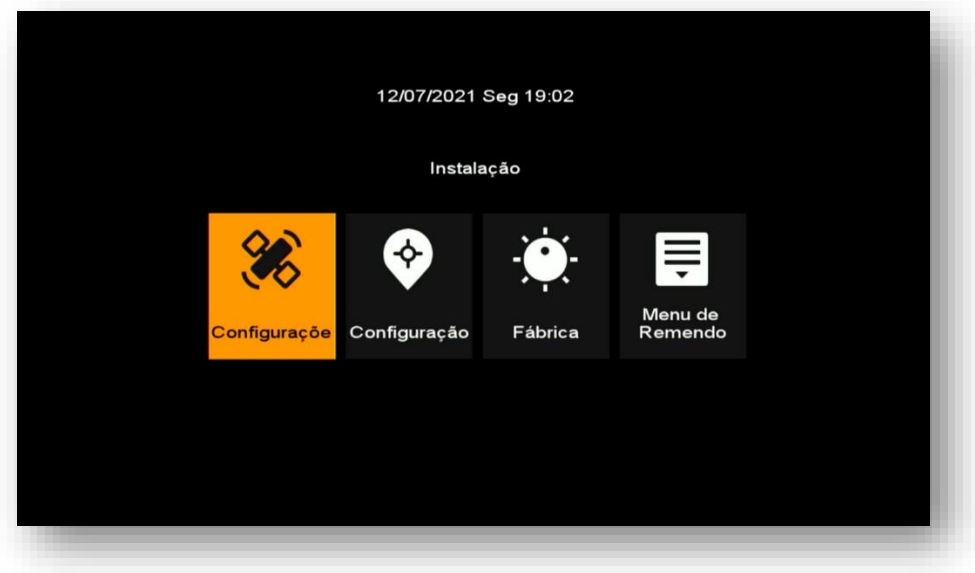

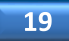

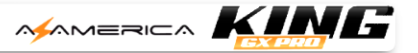

**4.1) Menu>>Instalação>>Configurações de Antena:** esse sub menu é o responsável pelo gerenciamento dos dados para recepção dos canais.

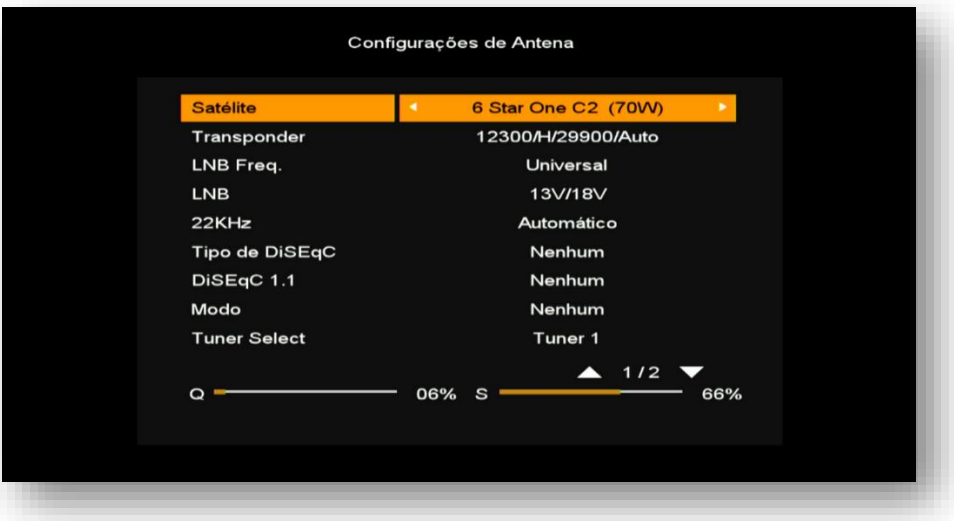

Acesse esse menu para:

- Adicionar, excluir ou editar os satélites e transponder mediante uso de teclas coloridas de acordo com a legenda no rodapé da página.
- Mudar o tipo de LNB a ser utilizado (universal, banda C, etc..).
- Configurar Chaves DiseqC e suas portas de acesso.
- Selecionar tuner para recepção de canais.
- Alterar o modo de busca de canais (satélite, transponder, cega, Multi-Sat).
- Permitir uso de Motor (Braço Movimentador de Antena).

#### 4.1.1) SATÉLITES DE CANAIS (Tuner1) - Configuração

• **Satélite:** pressione a tecla [OK] do seu controle remoto e selecione o satélite desejado na lista existente ou use as teclas coloridas, de acordo com a necessidade:

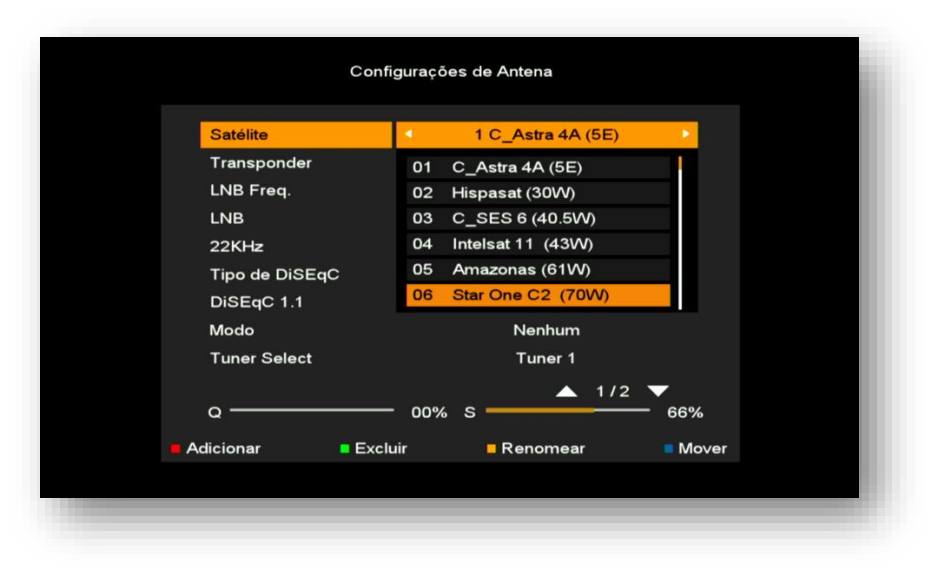

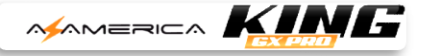

Use a legenda no rodapé da página para Adicionar, Excluir, Renomear ou Mover a posição do satélite na listagem, de acordo com sua necessidade.

• **Transponder:** mesmo procedimento acima e use as teclas coloridas de acordo com o desejado.

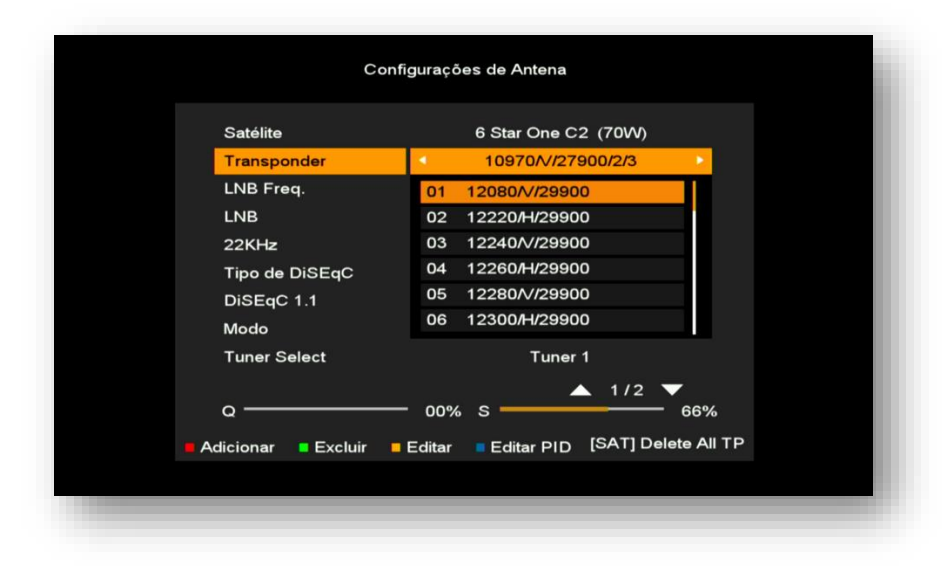

- **LNB Freq.:** Permite mudança de tipo de LNB usado [Banda KU (Universal), Banda C, Unicable, etc..]**.**
- **LNB:** destinada a liberar a voltagem necessária para o correto funcionamento do LNB de acordo com a polaridade necessária para os canais disponíveis. Seleção da opção 13/18V permite a recepção de Transponder (TP) horizontais ou verticais simultaneamente. Aja com critério se for alterar a voltagem.
- **22K:** não necessita de ajuste e deve ser mantida em Automático.
- **Tipo de DiSEqC:** utilizado para configurar a porta relativa ao satélite desejado. Ex. Banda C LNB1, 61W LNB2, 70W LNB3, 43,1W LNB4. A escolha é realizada pelo usuário.

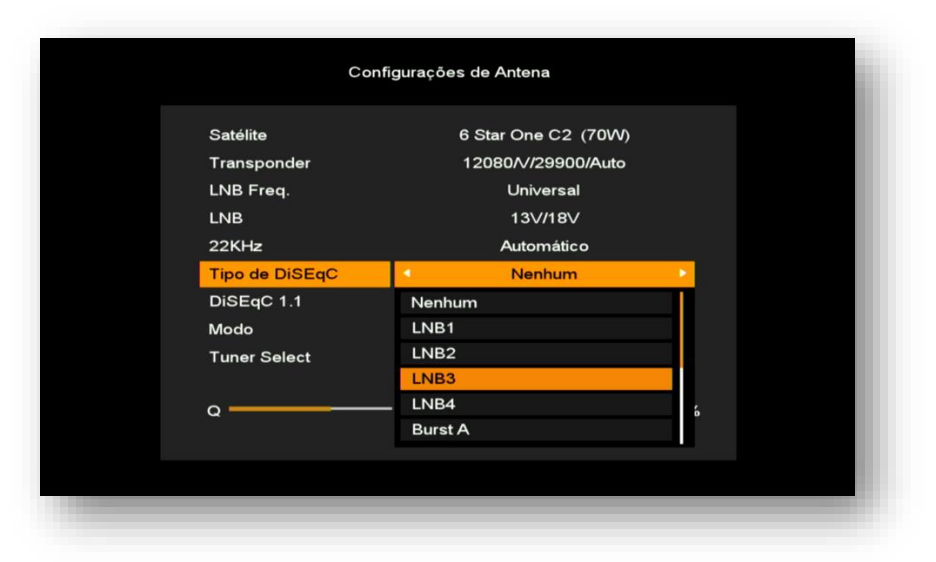

• **DiSEqC 1.1:** Use essa opção se estiver utilizando chave DiSEqC com mais de 4 entradas.

**=================================================================**

 $21$ 

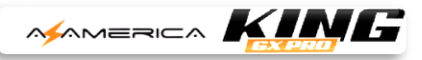

• **Modo:** o Default de fábrica = Nenhum (ausência de motor) é destinada a selecionar e ativar o uso de motor (braço movimentador de antena). Permite seleção no modo Motor DiSEqC 1.2 e USALS.

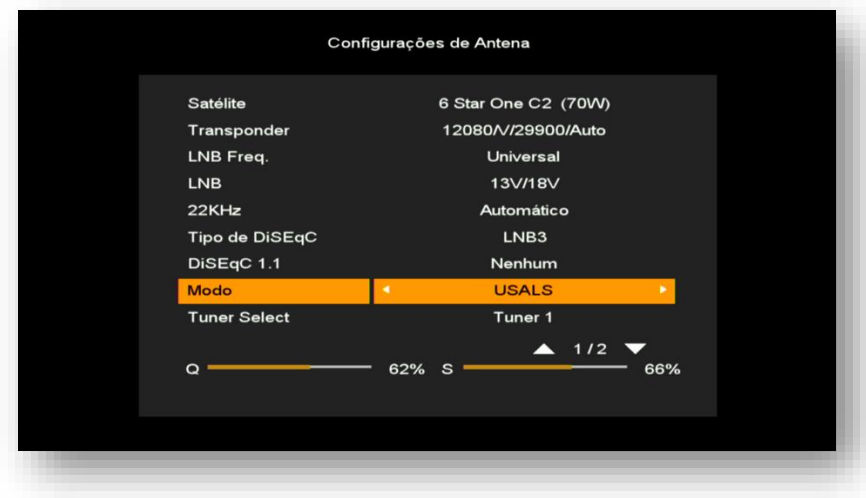

- **Tuner Select:** permite selecionar o tuner 1 ou tuner 2 para o cabo do satélite desejado. **OBS:**
	- Se for utilizar apenas em IKS, é possível manter satélites de canais nos tuner 1 e tuner 2 simultaneamente.
	- Se for utilizar em SKS, somente o tuner 1 pode ser utilizado para canais e o tuner 2 será reservado somente para satélite de Chaves, não sendo possível buscar canais.
- **Modo de Digitalização:** Escolha os canais que deseja buscar (Todos os canais ou somente FTA)
- **Iniciar Busca:** selecione o tipo de busca a ser efetuada: Satélite, Transponder, Multi-SAT ou Busca Cega utilizando teclas de navegação do controle remoto. Pressione OK para que seja inicializada a busca.

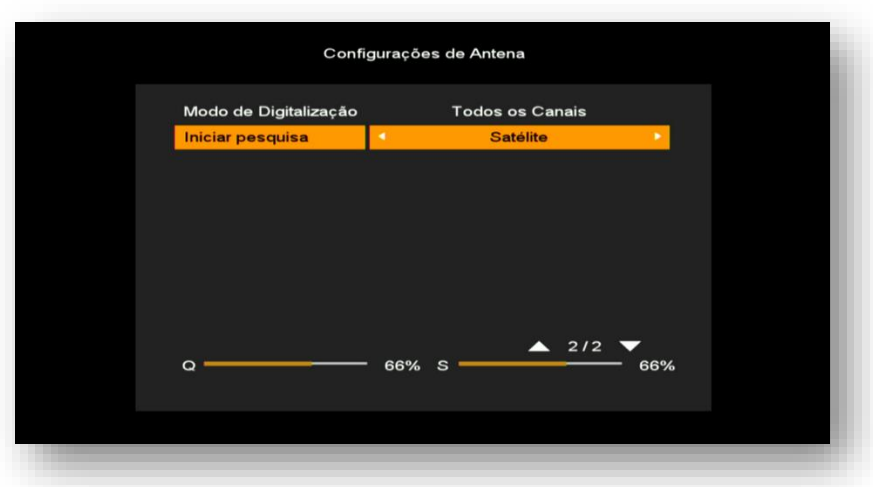

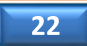

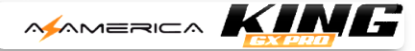

Seu decodificador permite a busca e visualização de canais também no tuner 2. Para que isso seja possível, habilite somente o IKS no menu secreto. *Em hipótese alguma conseguirá buscar e visualizar canais no tuner 2 se for habilitado o SKS no menu secreto*.

#### 4.1.2) SATÉLITES DE DADOS (CHAVES OU KEYS) [tuner 2] - Configuração

Acesse *o Menu>>Instalação>>Configurações de Antena*: Busque ao final da lista o(s) satélite(s) com nomenclatura precedida da letra "**S\_**". Esses - e somente esses - serão os seus satélites para busca de dados (chaves ou keys). Não mexa nos demais satélites.

Na medida em que for realizada a seleção de cada satélite no Menu Secreto>>opção 0003>>SDS>>OK>> eles aparecerão no final da listagem dos satélites, e configurados *automaticamente para o Tuner 2*.

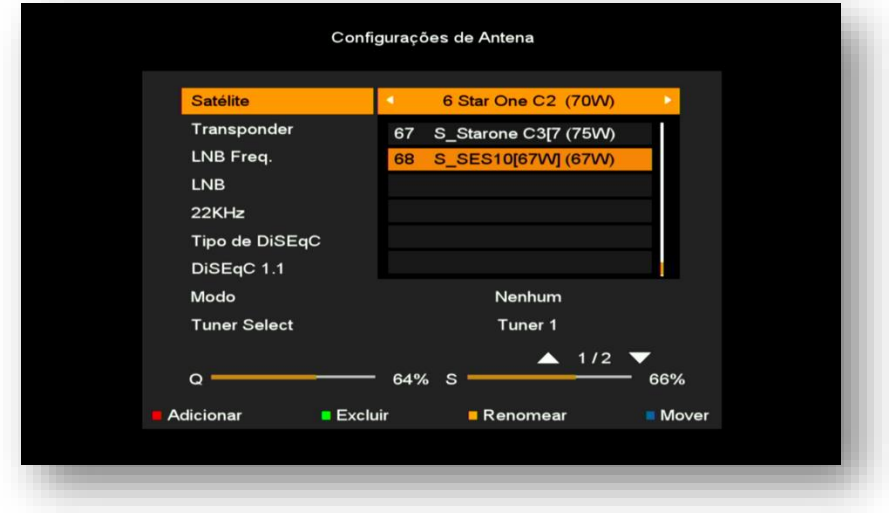

*Satélites de chaves* permitem também as seguintes configurações:

**=================================================================**

 $25$ 

- **Tipo de DiSEqC**> caso utilize chave DiSEqC no tuner 2 para mais de um satélite, informe a porta atribuída ao satélite desejado.
- **Modo:** Se utilizar Motor (Braço Movimentador de Antena) configure nessa opção o tipo de protocolo utilizado pelo motor (USUALS ou DiSEqC 1.2)

#### **Notas:**

• Observe que esses satélites não apresentam nenhum transponder prévio, pois não necessitam dessa informação para funcionarem adequadamente.

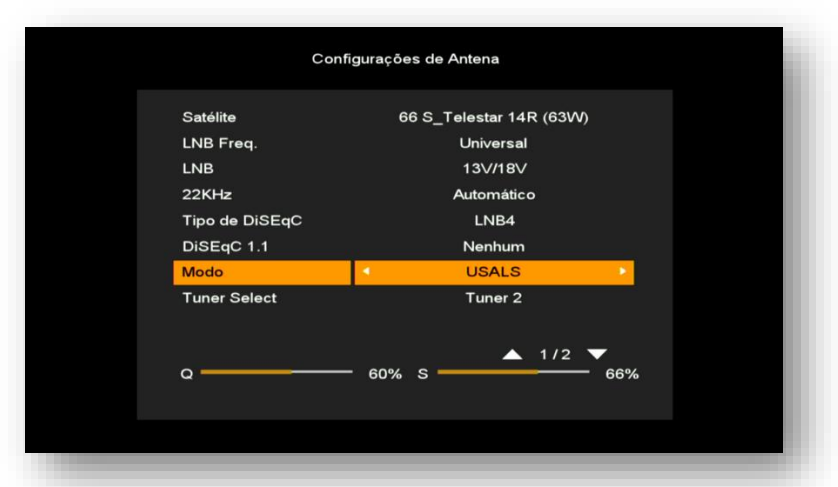

- O FW de atualização encarregar-se-á de fazer os ajustes necessários e buscar as os dados (chaves ou Keys) automaticamente ao seu comando no menu via menu secreto>> opção SDS>>seleção satélite desejado.
- Assegure-se de manter sua antena apontada para o satélite desejado, com sinal de qualidade adequado e devidamente conectada ao tuner 2 de seu decodificador, ou à chave DiSEqC.
- Não faça busca para esses satélites pois são utilizados exclusivamente para chaves.

**4.2) Menu>>Configurações de Sistema>>Configuração Usuals:** Sub menu destinado a configurar as coordenadas geográficas de instalação do Braço Movimentador de Antena (motor). Busque a Longitude e latitude do local onde instalado o motor de antena e preencha os dados.

ASAMERICA KING

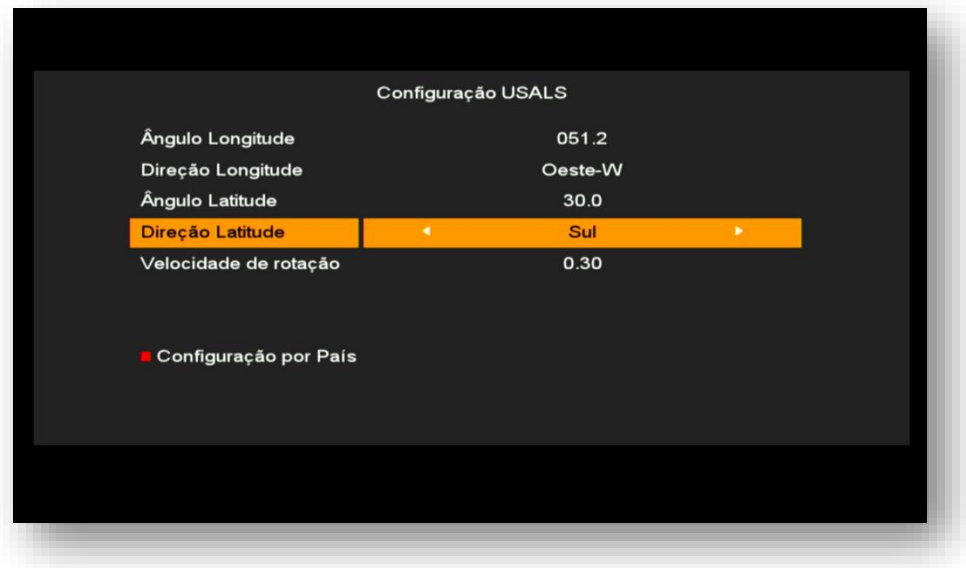

**OBS:** pela tecla vermelha é possível selecionar a configuração de alguns países, porém o Brasil não faz parte da relação.

**=================================================================**

24

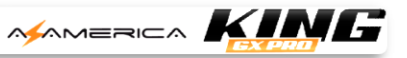

**4.3) Menu>>instalação>>Fábrica:** Esse menu deve ser utilizado para o Reset de Fábrica de seu decodificador. O tipo de reset será definido pelo usuário. De acordo com a necessidade.

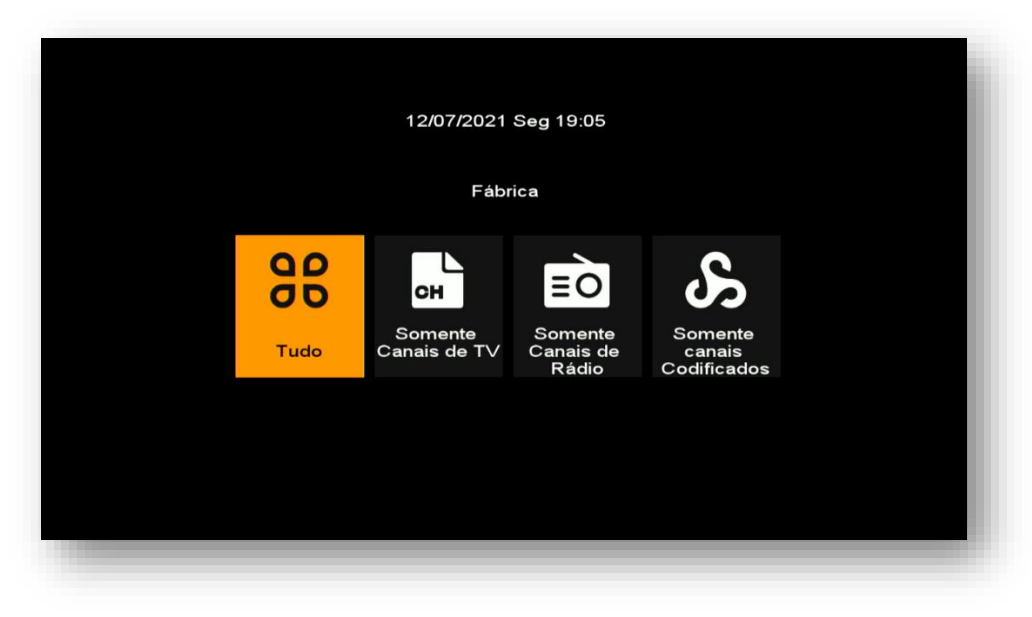

**OBS:** aconselha-se a fazer reset de fábrica (opção TUDO) após cada atualização para que todas as configurações do usuário sejam retiradas do sistema e o seu decodificador volte à condição de configuração de fábrica. Caberá nova configuração de acordo com suas preferências e necessidades.

**4.4) Menu>>instalação>>Menu de remendo:** Sub Menu destinado à configuração criptografia de diversos modos de recepção de canais

> Modos selecionáveis:Viaccess1, Nagra1, Irdeto1, Seca, Viaccess2, Conax, BISS, Nagra2, Constante DW, Cryptoworks e Irdeto

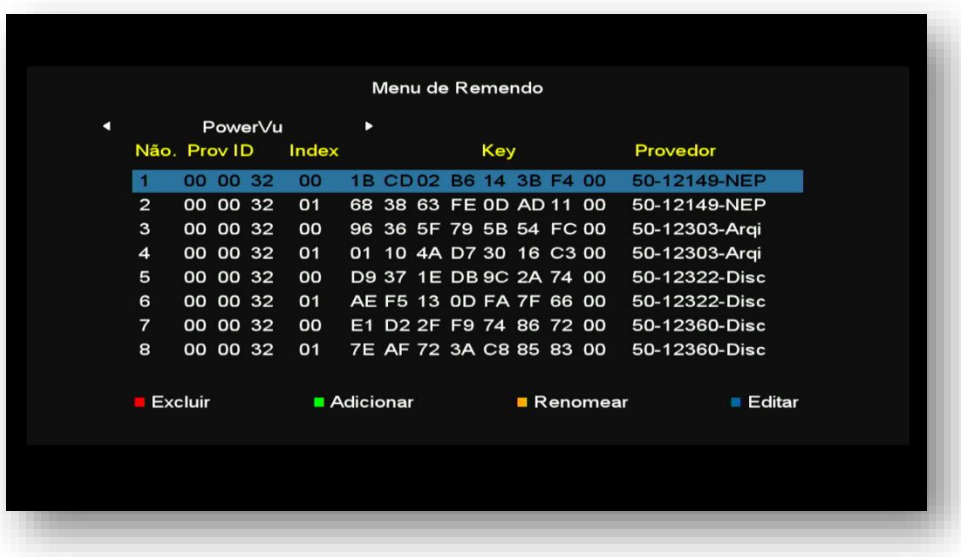

Ao acessar cada uma das opções será possível configurar os dados utilizando-se as teclas coloridas do controle remoto conforme legenda apresentada no rodapé da página.

OBS: Chaves para PowerVU estão embutidas no FW, dispensando-se a inclusão pelo usuário.

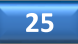

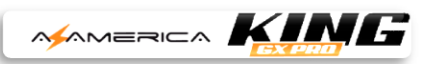

#### **5. MENU REDE**

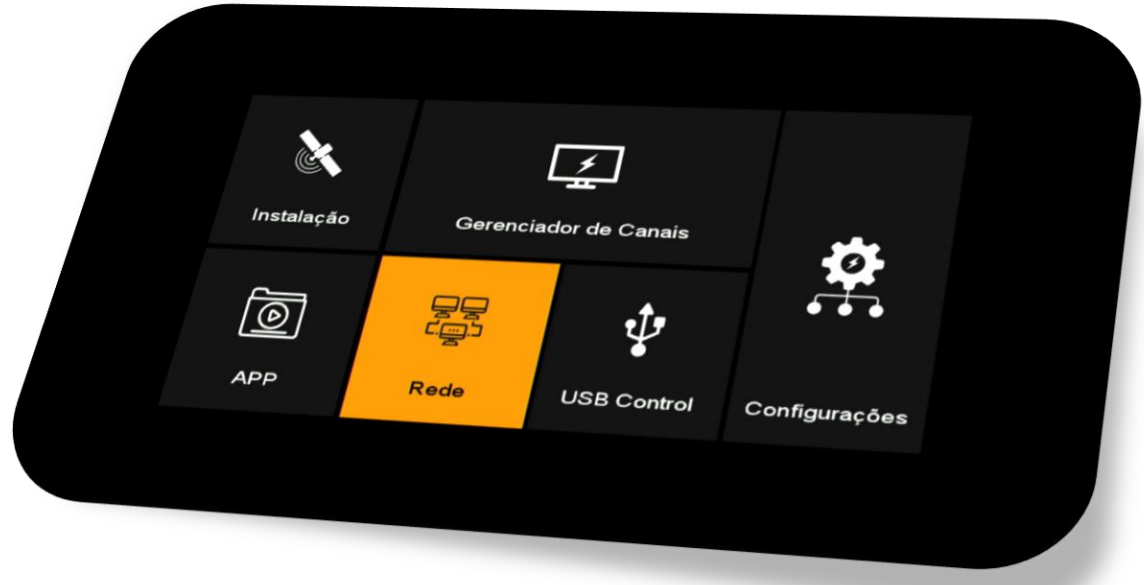

Composto de cinco ícones com funções pré-determinadas:

- **Configuração do Servidor**
- **IP Config**
- **Configuração Sem Fio**
- **3G Setup**
- **Mobile Application**

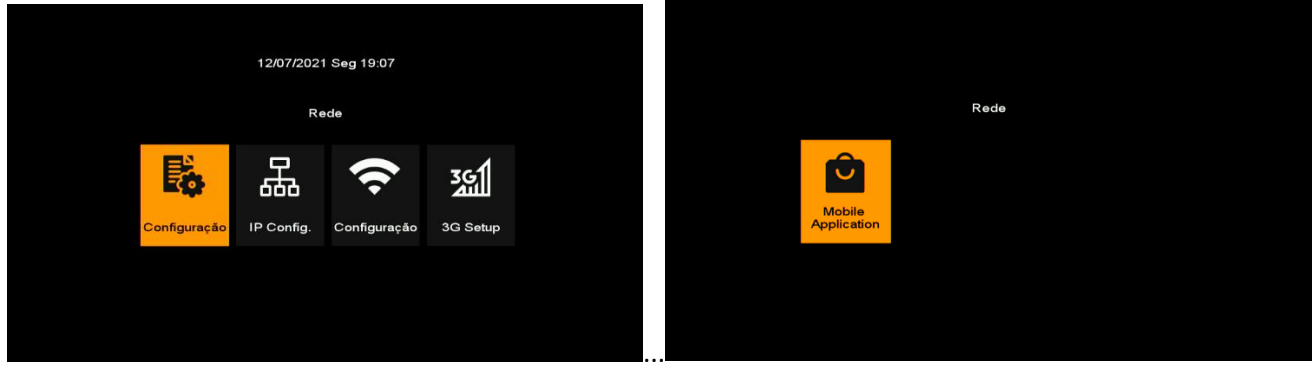

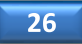

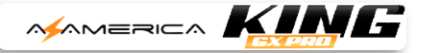

**5.1) Menu>>Rede>>Configuração do Servidor:** Permite os ajustes e configurações para o uso do servidor 40 que é exclusivo para IKS nativo (AzAmerica) ou de servidor eleito pelo usuário. Atente que o servidor nº 40 não deve ser utilizado para outro fim que não seja o IKS nativo. Caso não o queira ativado, use a tecla Verde do controle remoto para essa tarefa.

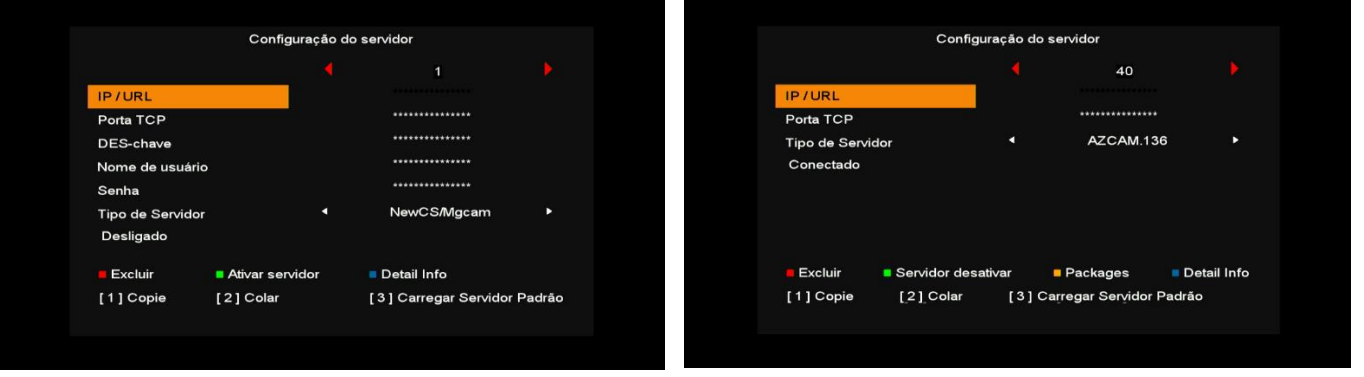

Se após a configuração inicial seu IKS pelo Menu secreto, ainda estiver com problemas no funcionamento dos canais via IKS ou aplicativos AzAmerica verifique:

- a) *Se houve atribuído IP* ao seu decodificador caso esteja usando cabo de rede. Acesse o Menu>>Rede>>IP Config, ou se estiver usando wi-fi Menu>>Rede>>Configuração de wifi>>Situação de IP.
- b) Se a *senha para ingresso no wi-fi está correta*;
- c) Se o seu 3G está funcionando adequadamente e atribuindo IP ao seu decodificador. Em caso de necessidade, desligue decodificador, o roteador e modem >>aguarde 10 segundos e volte a liga-los. Verifique se o IP agora está atribuído adequadamente ao seu decodificador.
- d) *Entre no servidor 40 e veja o status de conexão ao servidor da AzAmerica*:

#### 5.1.1.) ATIVANDO O SERVIDOR 40 PARA USO DOS APLICATIVOS E DO IKS

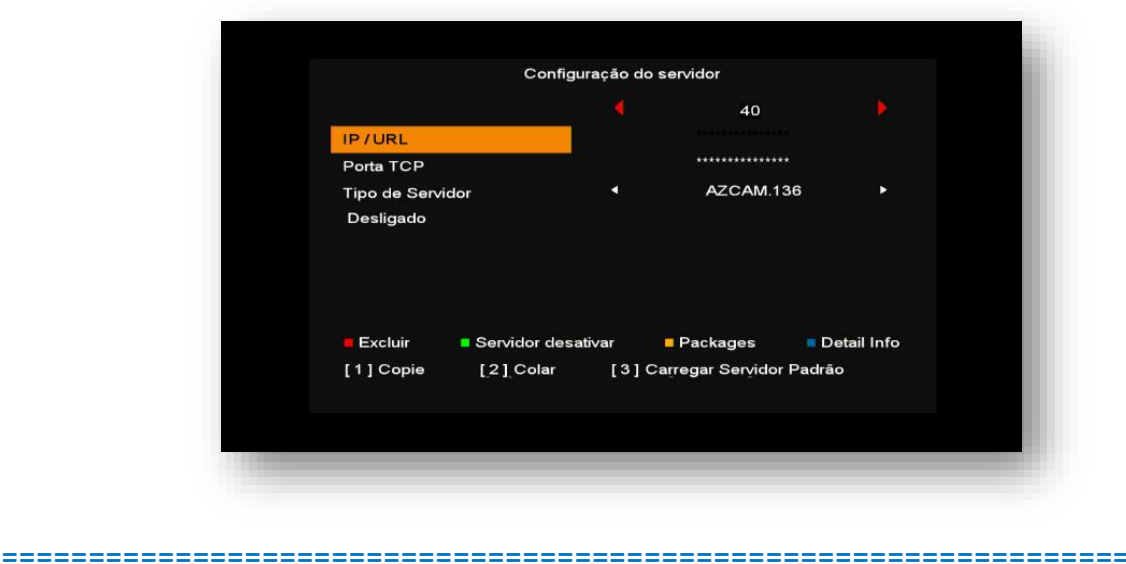

Servidor 40 DESATIVADO:

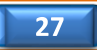

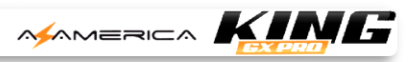

Note que o Status aparece como "Desligado"

a) Pressione numeral 3 do seu controle remoto e mude na caixa de diálogo para SIM, usando a tecla de navegação [>] do controle remoto:

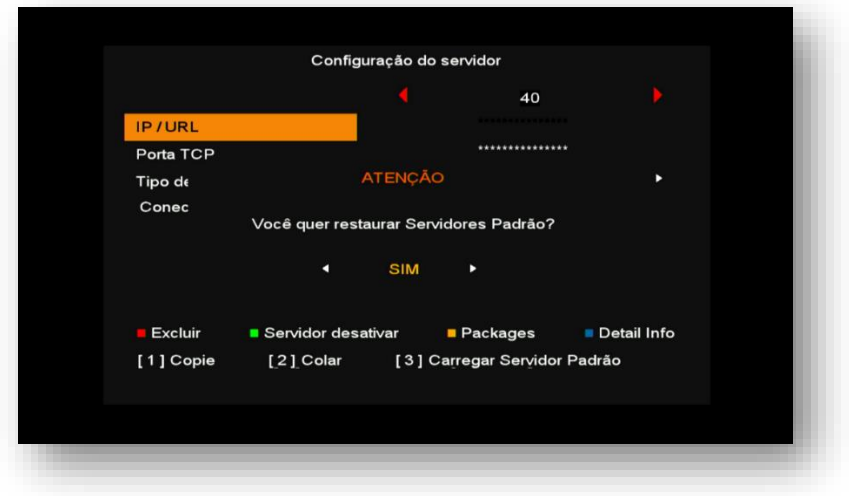

Observe que o servidor agora está com *status = Conectado* e seu IKS estará desbloqueando os canais.

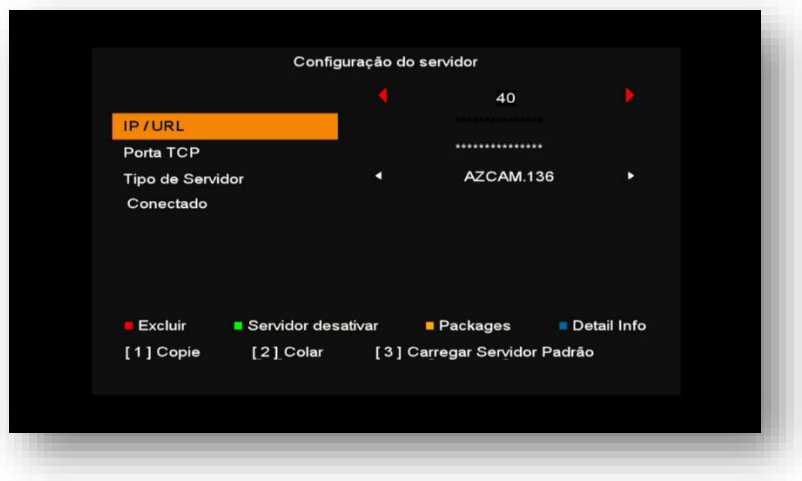

**Nota:** IKS e SKS podem trabalhar em conjunto. Deixe os dois ativos nos respectivos menus e o software do aparelho encarregar-se-á da comutação automática quando necessário.

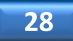

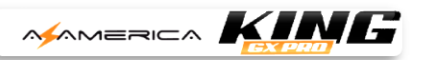

**5.2) Menu>>Rede>>IP Config:** Nesse sub menu configure o modo de recepção da internet via cabo (cable) em seu receptor. É possível atribuir IP estático ou dinâmico, assim como buscar IP automaticamente mediante uso das teclas coloridas de acordo com a legenda aparente no rodapé da página de configuração:

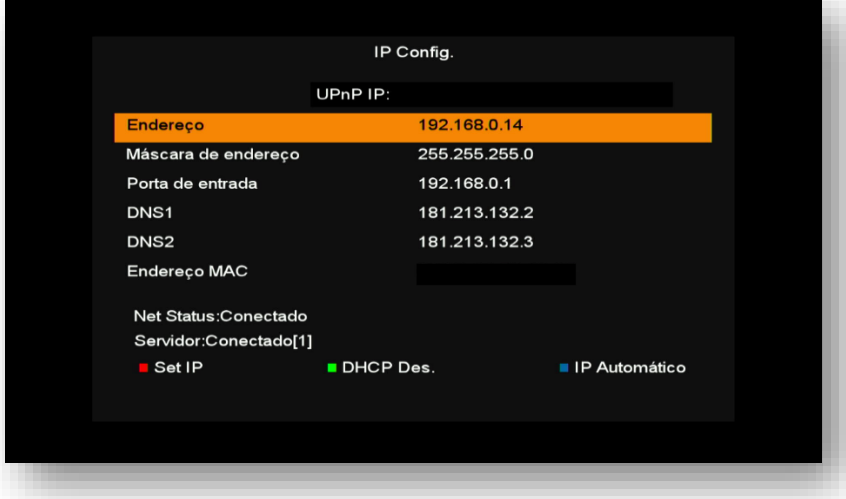

**5.3) Menu>>Rede>> Configuração sem fio>>** Utilizado para configuração de rede sem fio (wi-fi) em seu decodificador. Ao abrir esse sub menu, será possível buscar e conectar com a rede via wi-fi, verificar o status da conexão e habilitar ou desabilitar a conexão do wi-fi:

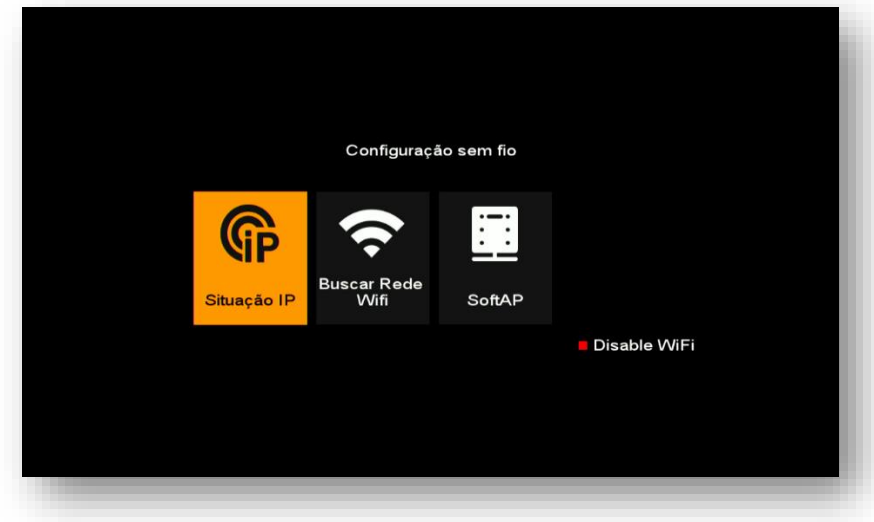

São 3 sub menus com as seguintes funções:

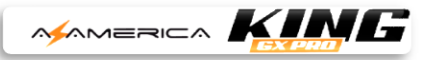

**5.3.1) Situação IP:** mostra a conexão atual via wi-fi, seu status, endereço IP e endereço MAC atribuído.

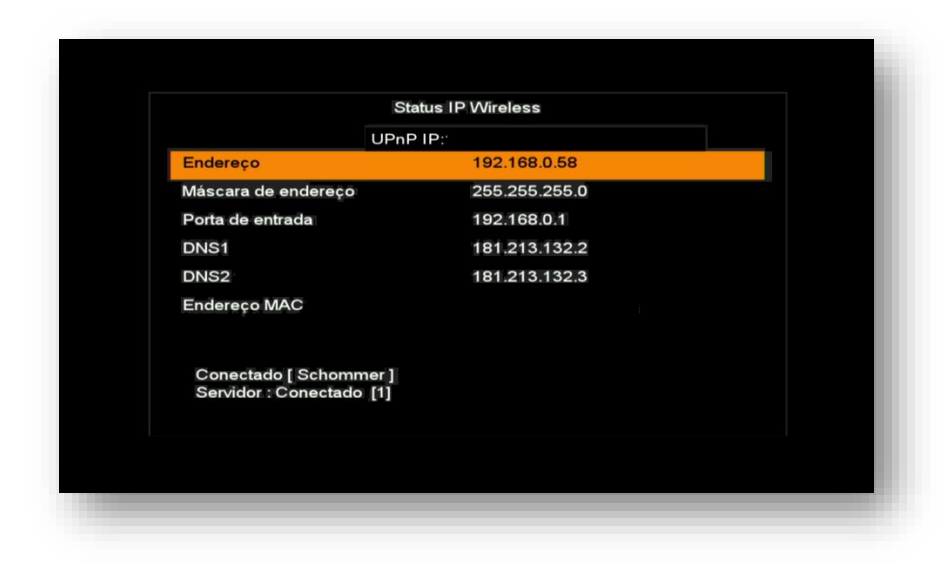

**5.3.2) Buscar rede wi-fi**: destinado à busca e configuração de rede wi-fi disponível. Use Tecla Vermelha [AUDIO] para habilitar ou desabilitar o WIFI. Selecione a rede desejada e pressione tecla [OK] do controle remoto. Informe senha e aguarde a conexão.

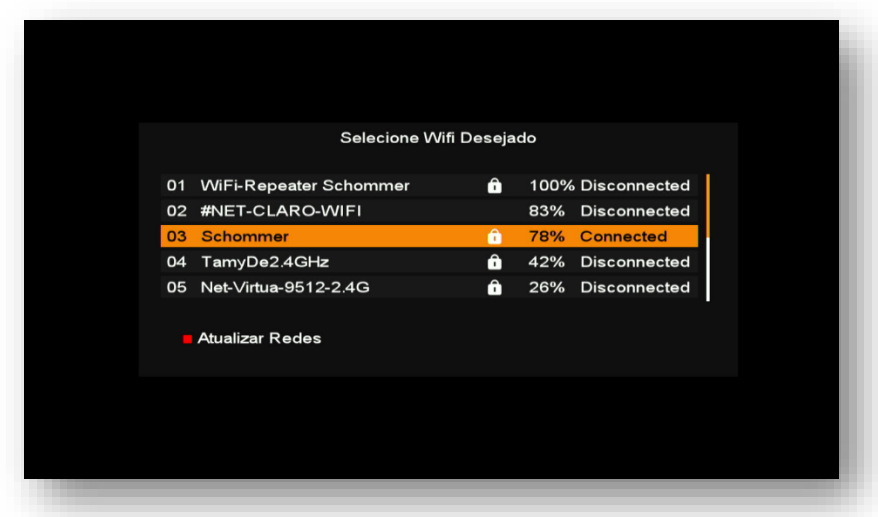

Use a tecla vermelha [AUDIO] para atualizar redes disponíveis (refresh).

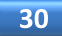

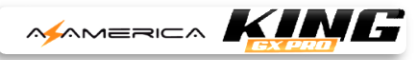

**5.3.3) SoftAP**: uso específico para configuração de rede de Access Point a partir do seu AzAmerica KING GX PRO.

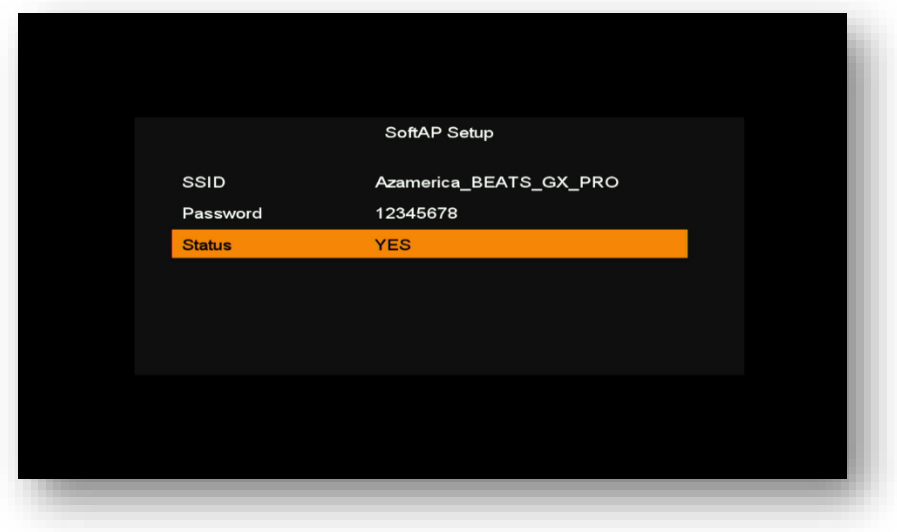

**5.4) Menu>>Rede>>3G Setup:** Destinado à habilitação e configuração de conexão 3G em seu decodificador. Acesse a opção Access Point e selecione sua operadora de 3G

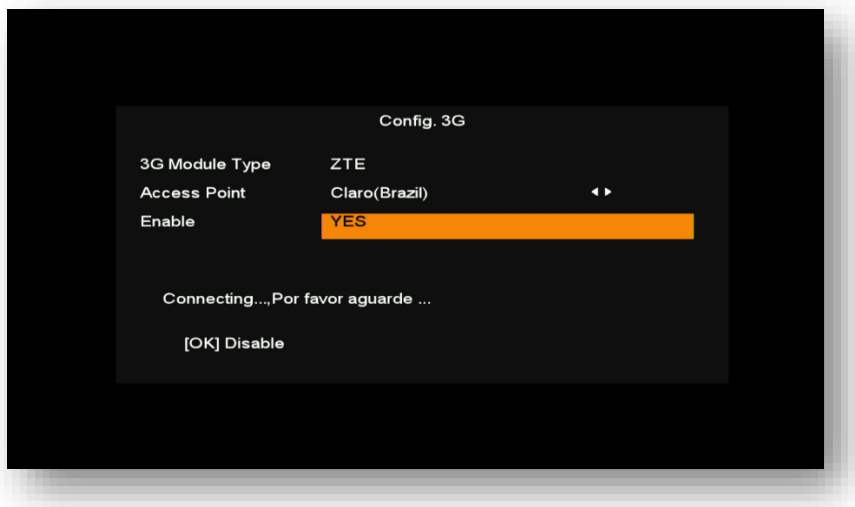

Habilite o 3G via opção Enable, alterando para YES>>pressione [OK] no controle remoto>>aguarde conexão com a operadora.

Verifique o status 3G Modem Conectado, seguido do IP atribuído. Desabilite o 3G pressionando tecla [OK] do seu controle remoto.

**Obs:** Nem todos os são compatíveis com o equipamento. Inexistem listas completas de compatibilidade de penmodem para o seu equipamento, exigindo experimentações para comprovar seu funcionamento.

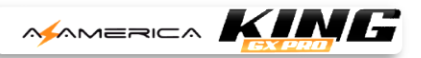

**5.5) Menu>>Rede>>Config. Network>>Mobile Application:** Aplicativo G-MScreen (Controle remoto Virtual) para sistema Android ou IOS para o seu decodificador AzAmerica. Use aplicativo QR code do seu celular para ler e buscar o endereço da URL do aplicativo.

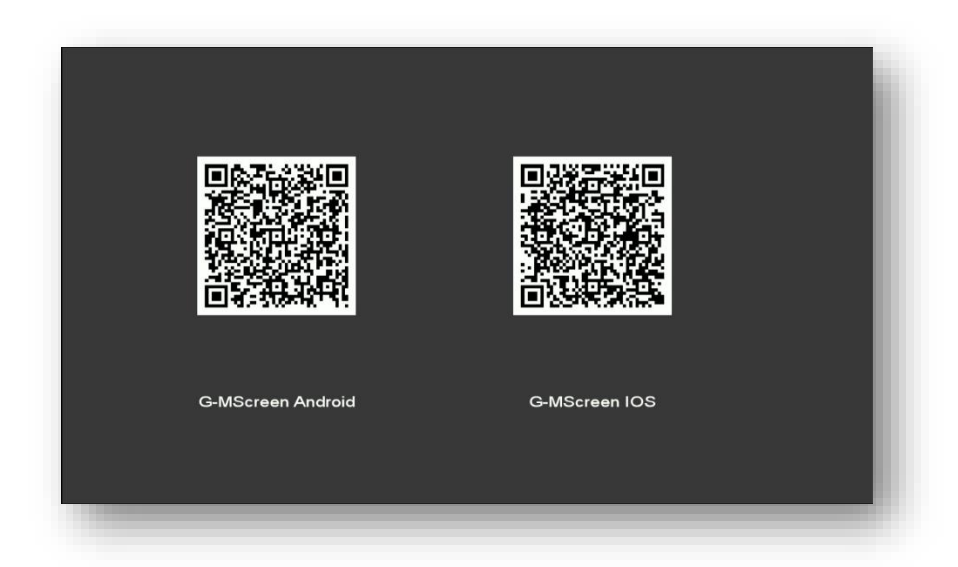

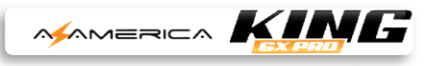

### **6. MENU APP**

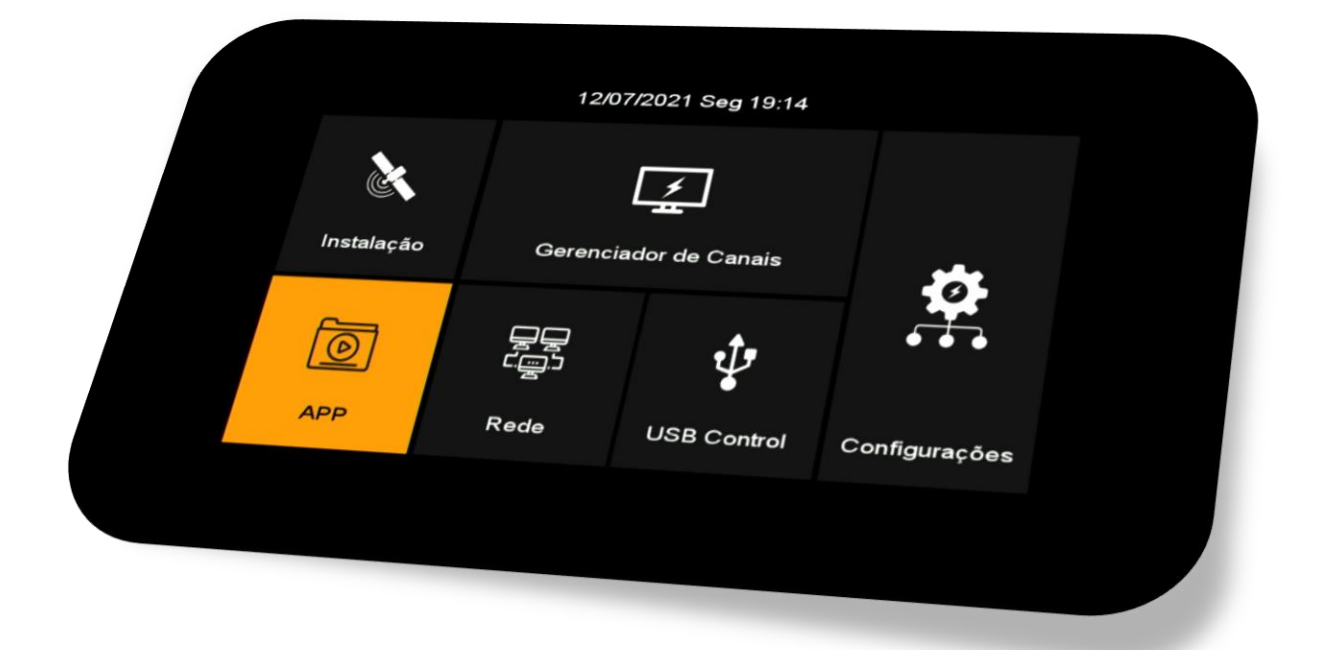

Menu agrupa num só lugar todos os aplicativos para disponíveis para o seu decodificador.

- **IPTV**
- **AZA-Flix**
- **Net Link**
- **Youtube**
- **DLNA DMR**
- **Clima Tempo**
- **RSS**
- **Net Update**
- **VFTP**
- **Miracast**
- **Rádio**

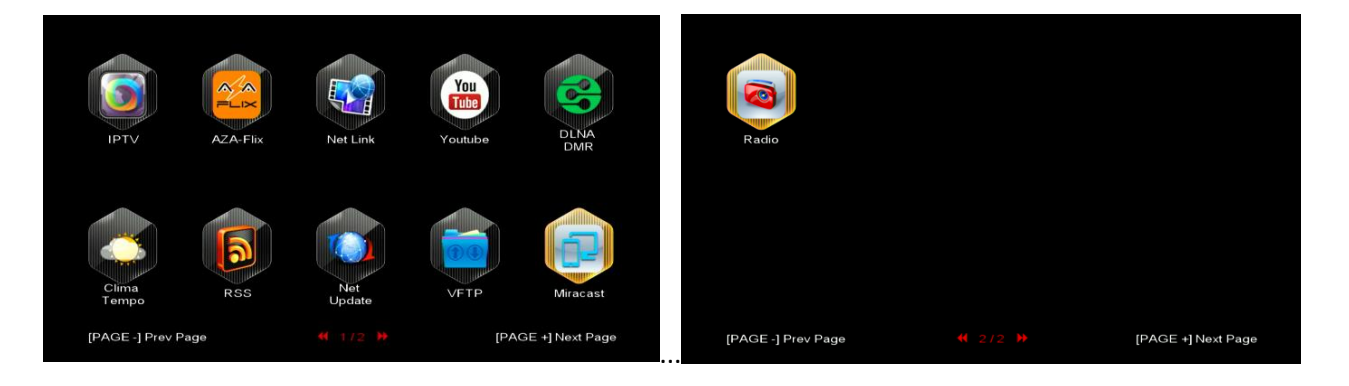

**=================================================================**

33

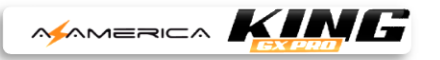

São 11 aplicativos via internet para o seu uso. Acesso via teclas de navegação [>] e [OK] do seu controle remoto, basta entrar, navegar e usufruir cada um dos aplicativos disponíveis. Use a legenda existente no rodapé para os comandos necessários par o uso de cada um dos aplicativos.

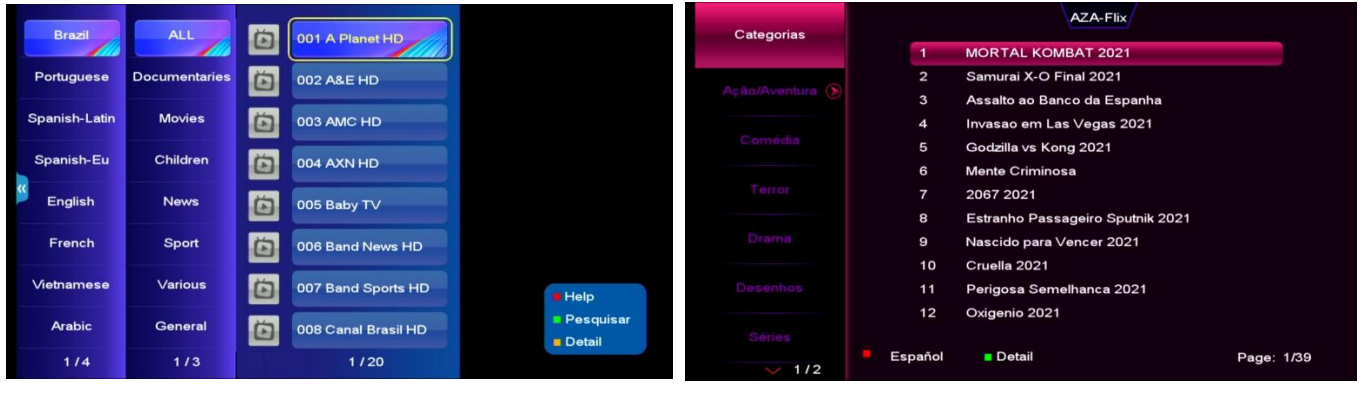

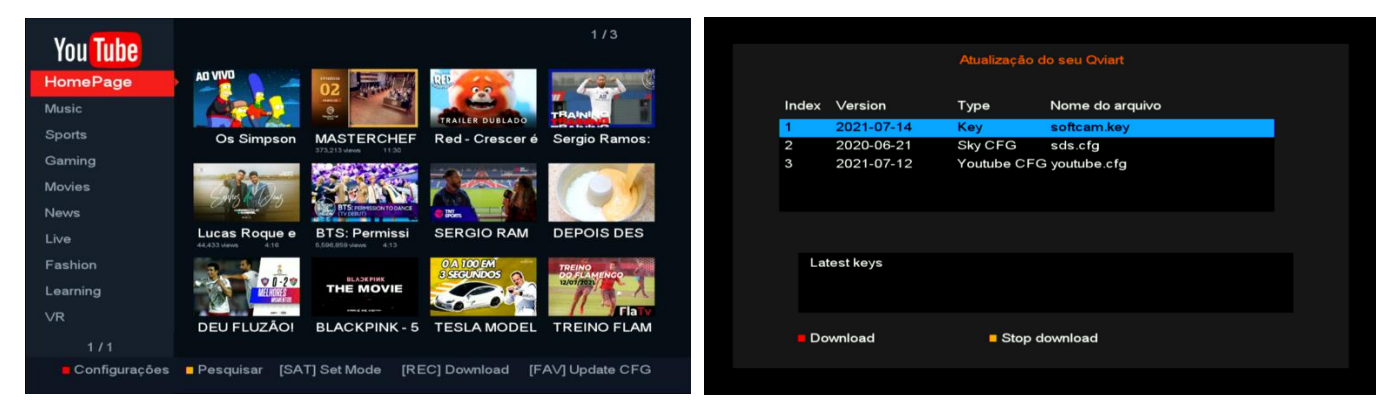

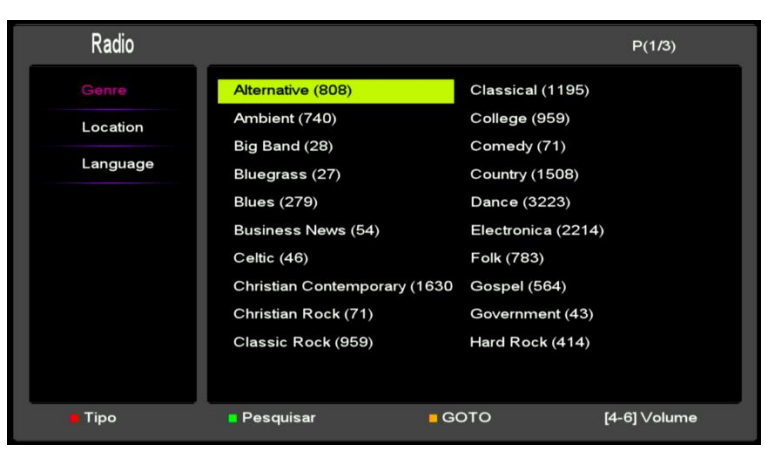

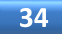

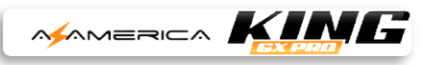

### 7. MENU USB CONTROL

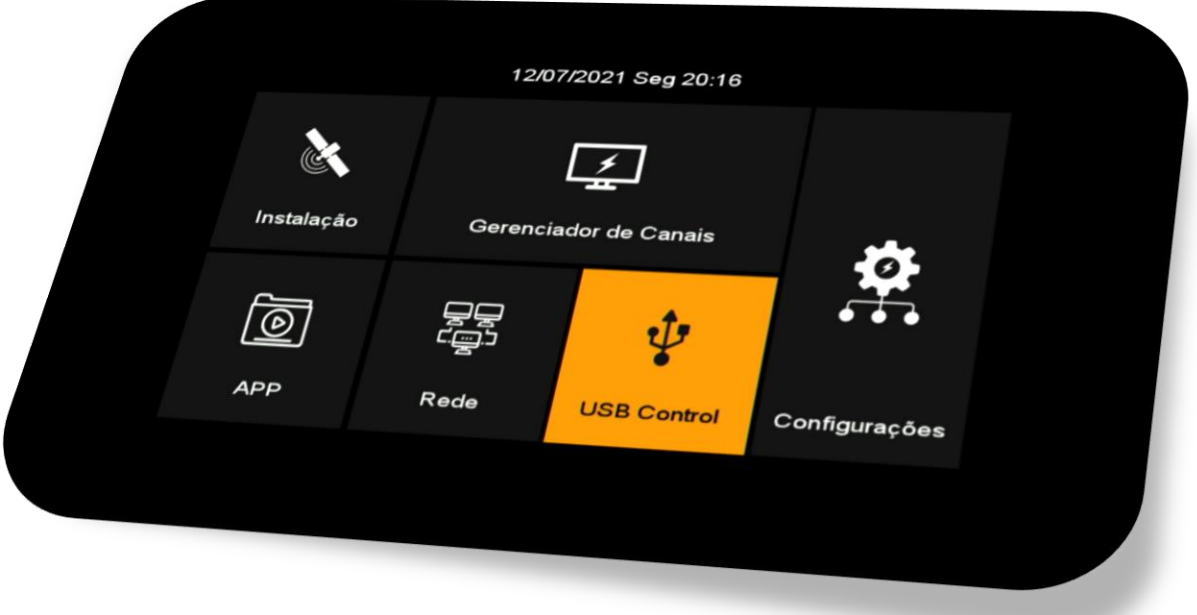

Composto de seis icones para gerenciamento do conteúdo do HDD/USB conectado ao decodificador:

- **Gerenciador USB**
- **Filme**
- **Música**
- **Fotos**
- **Software**
- **Outro**

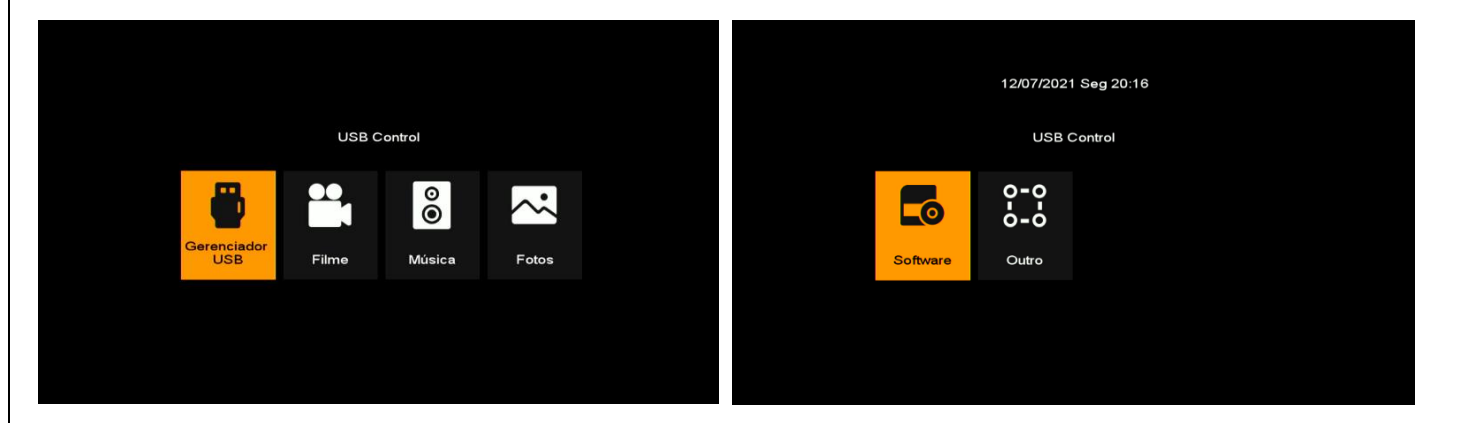

Cada uma das funcões permite gerenciamento do conteudo do HDD ou USB conectado, podendo acessar e exibir filmes, músicas, fotografias em diversos formatos, além de gerenciar a baixa de software no seu

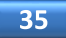

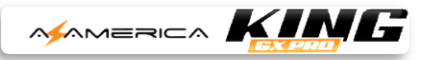

equipamento. Navegue pelos diversos ícones para exibir e gerenciar o conteúdo do USB ou HDD conectado ao seu decodificador.

**7.1) Atualizar seu decodificador:** Use o submenu Software ou Gerenciador USB para atualziações via SUB/HDD de seu equipamento:

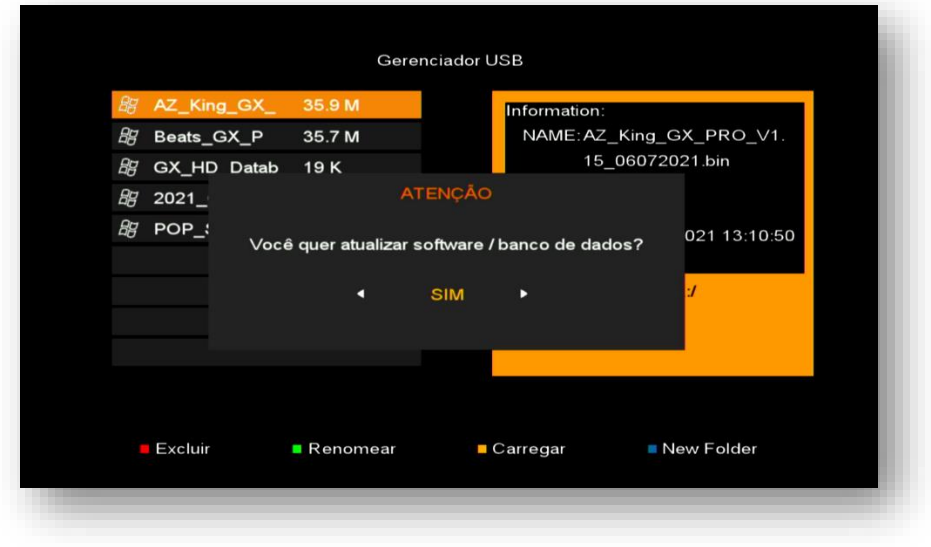

a) Selecione e execute em seu dispositivo o software a ser utilizado:

Aguarde finalizar

**7.2) Backup de Dados do Usuário:** Outra função importante para a aba *Gerenciador USB* é a função de Backup de dados de usuário do seu dispositivo e guardá-los em um HDD ou USB para uso posterior.

a) Pressione a tecla amarela do controle remoto e selecione Transferir dados para USB

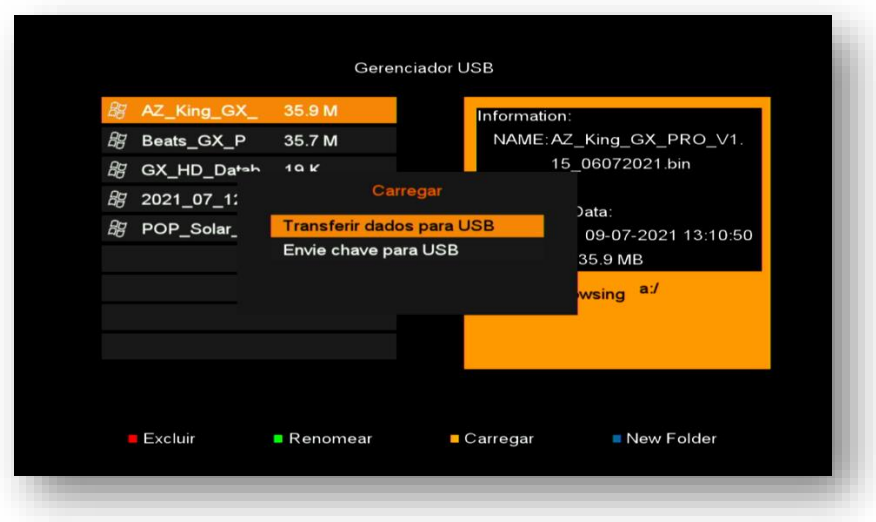

**=================================================================** b) Altere para SIM a caixa de diálogo, permitendo assim o salvamento dos dados:

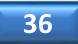

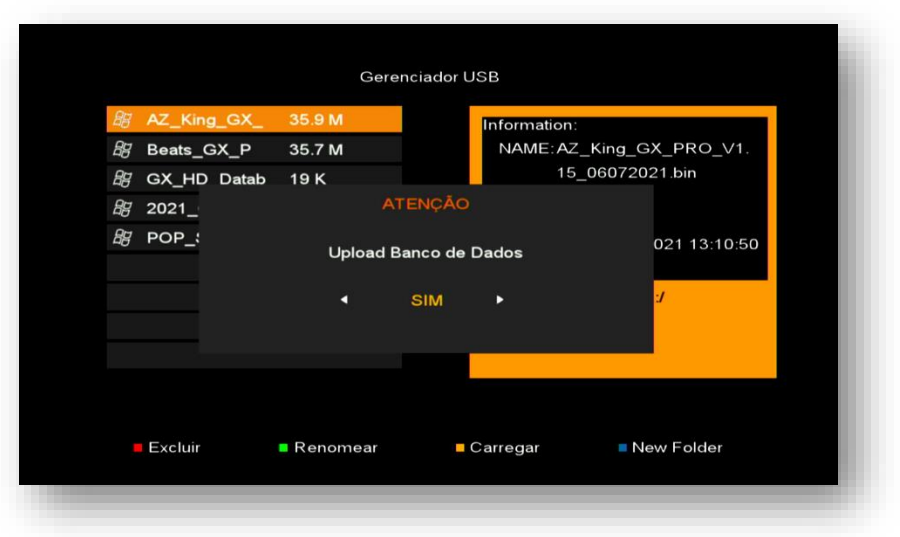

**MAMERICA** KING

c) Será salvo arquivo nomeado como GX\_HD\_DatabaseV1.00\_2.sdx com os dados do usuários.

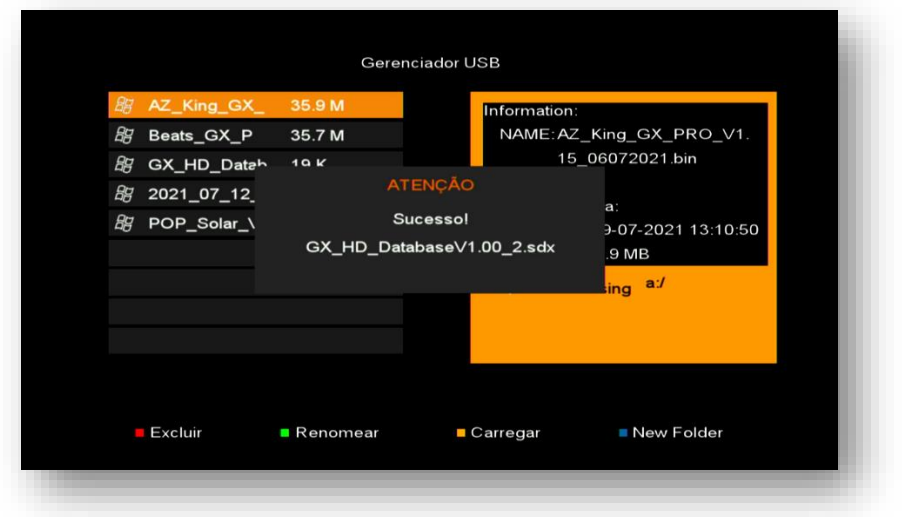

- d) Para baixar esse backup no seu decodificador, basta plugar o HDD ou pendrive e utilizar o menu USB Control>>Software e executá-lo normalmente. Todos os seus dados serão gravados no decodificador.
- e) O mesmo processo pode ser realizado para salvar softcam (chaves) no pendrive utilizando-se a opção Envie chave par USB disponível pela tecla amarela (Carregar)

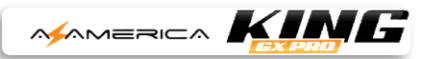

#### **8. MENU GERENCIADOR DE CANAIS**

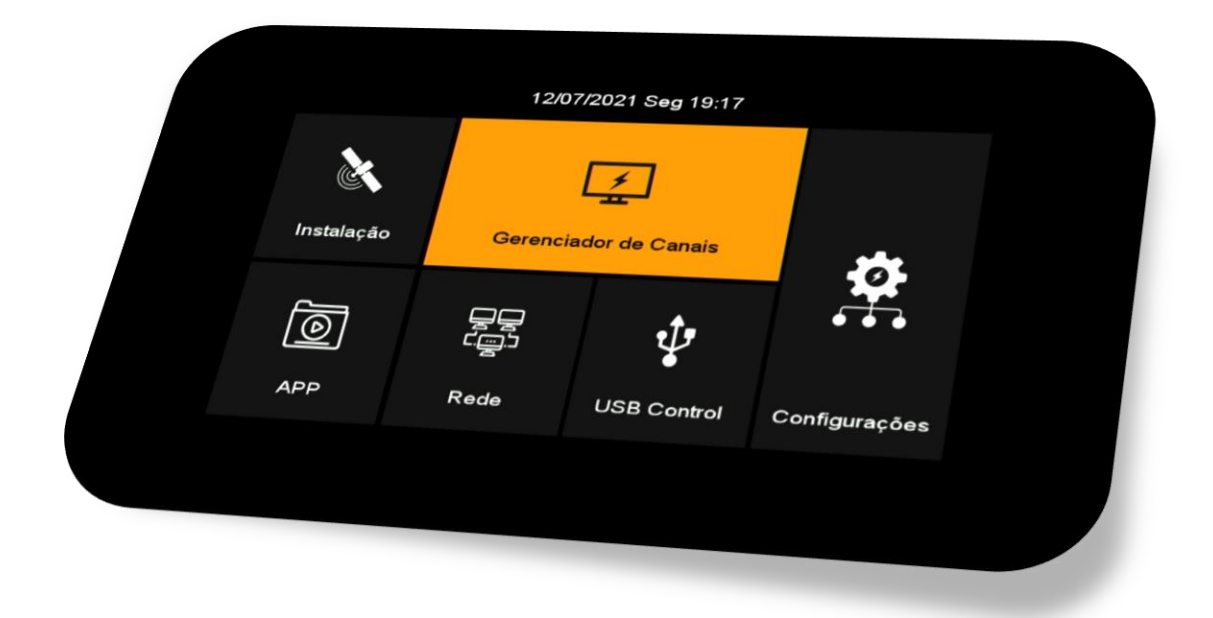

Composto de cinco sub menus com as seguintes funções:

- **Canais de TV:**
- **Editar favoritos**
- **Ordenar Canais**
- **Deletar Canais de Satélite**
- **Usar Lista de Canais**

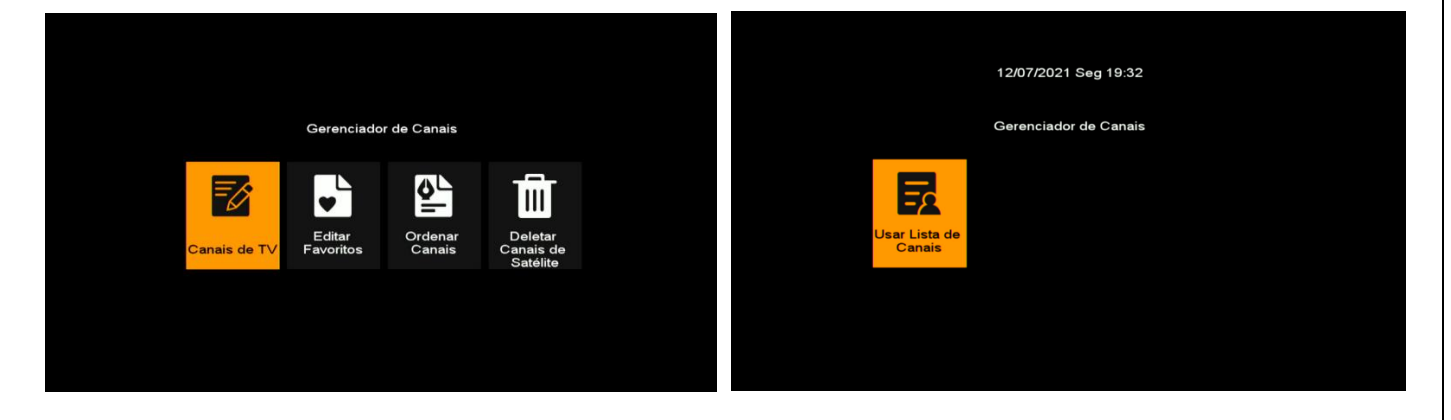

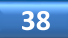

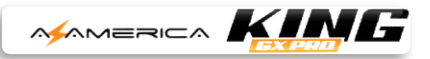

**8.1) Menu>>Gerenciador de Canais>>Canais de TV:** Sub menu destinado ao gerenciamento de canais de TV, contendo comandos de Excluir, Bloquear, Renomear e Mover de acordo com a preferência do usuário.

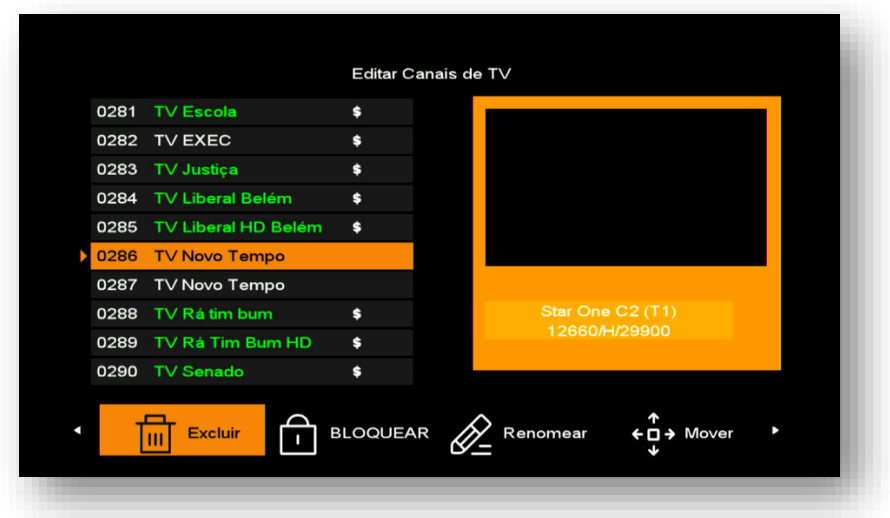

**8.2) Menu>> Gerenciador de Canais >>Editar favoritos:** Sub menu destinado ao salvamento dos canais nos 8 grupos de favoritos disponíveis e editáveis em sua nomenclatura.

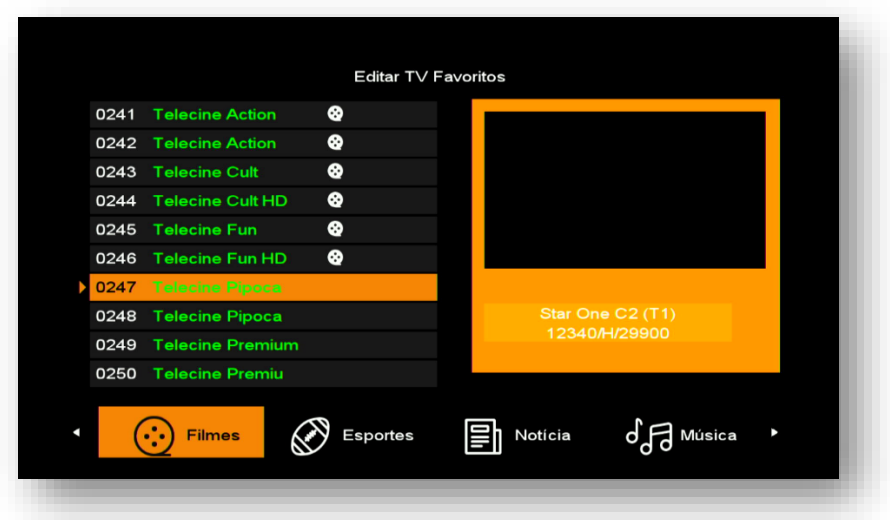

Após o salvamento dos canais em seus respectivos grupos, *será possível alterar a nomenclatura dos grupos de Favoritos*:

- a) Pressione a tecla [FAV] do controle remoto
- b) Pressione a tecla de navegação [>] do controle remoto e escolha o grupamento de favoritos que deseja alterar a nomenclatura:

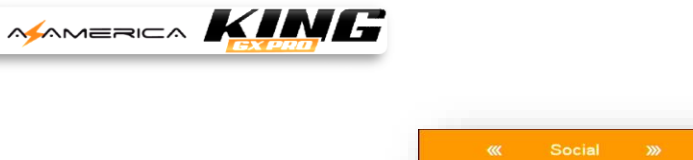

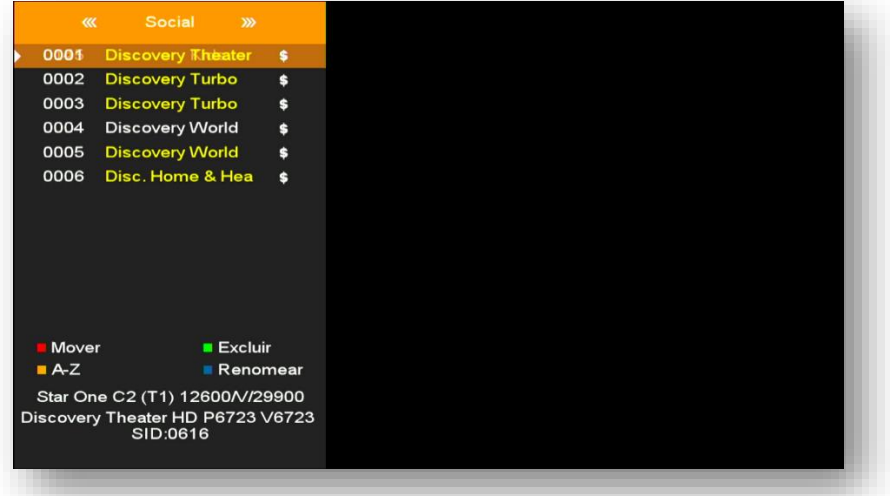

c) Pressione a tecla Azul [PAUSE] do controle remoto, para renomear o grupo de favorito desejado. Será exibida a caixa de diálogo abaixo:

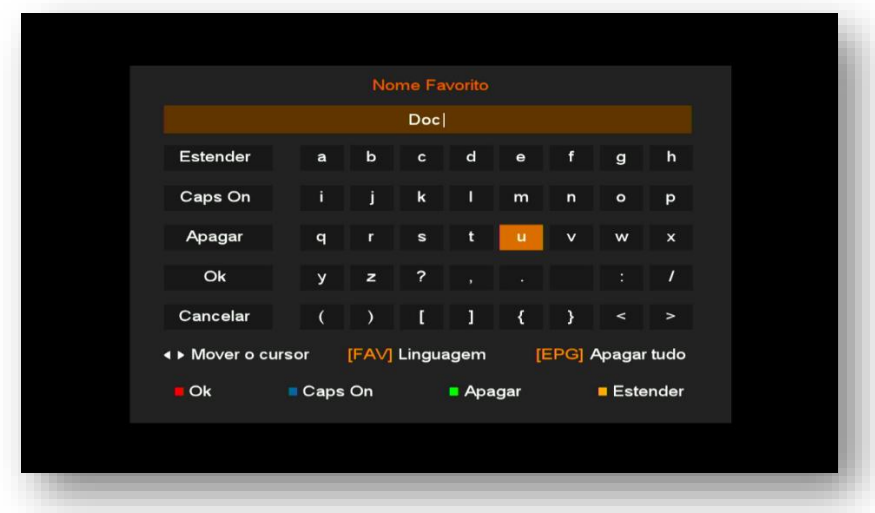

- d) Apague o nome do grupamento de favoritos que deseja alterar usando a tecla verde [ZOOM] do controle remoto;
- e) Use as teclas de navegação [>] [<] do controle remoto, atribua a nomenclatura desejada pelo no teclado alfa numérico da caixa de diálogo.
- f) Pressione tecla vermelha para salvar a nomenclatura atribuída ao grupo de favoritos.

**OBS:** Use as teclas coloridas de acordo com a legenda para alternar entre maiúsculas e minúsculas e/ou estender o grupo de caracteres (caracteres especiais)

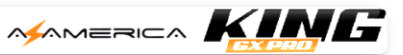

**8.3) Menu>>Canais de TV>>Ordenar Canais:** sub menu destinado à ordenação da listagem de canais de acordo com a necessidade do usuário. Selecione a ordenação desejada através do ícone correspondente.

- **FTA:** ordenação apenas dos canais Free To Air (FTA);
- **Satélite:** ordenação de canais levando em consideração cada um dos satélites;
- **Transponder:** ordenação de canais por transponder;
- **Alfabeto:** ordenação de canais em ordem alfabética;
- **SID:** ordena os canais na ordem de SID (Service ID).

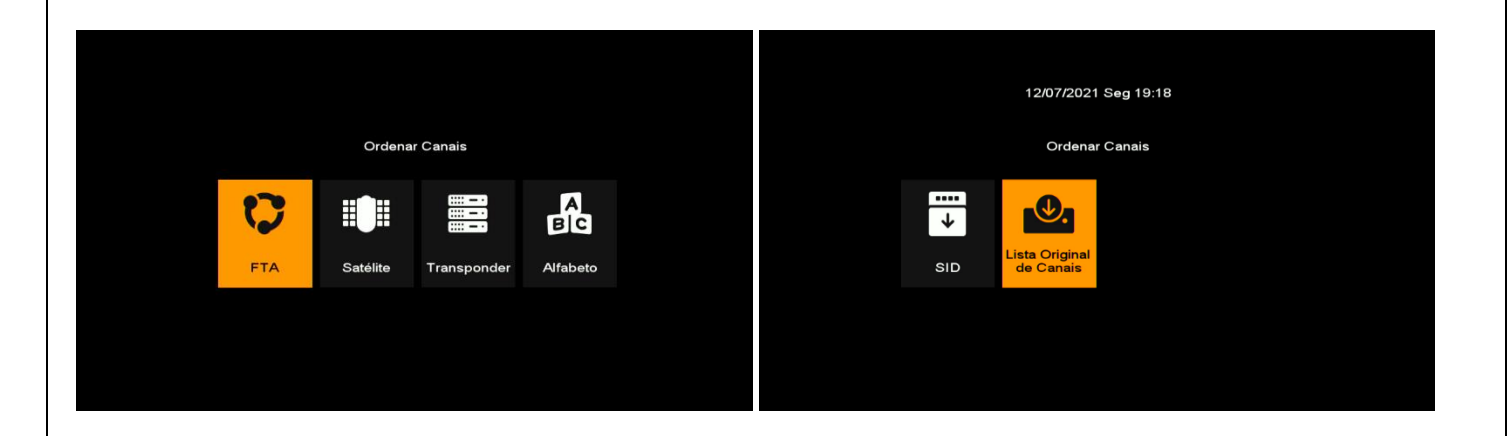

**8.4) Menu>>Canais de TV>>Deletar Canais de Satélite:** Permite ao usuário deletar os canais de determinado satélite de acordo com sua necessidade.

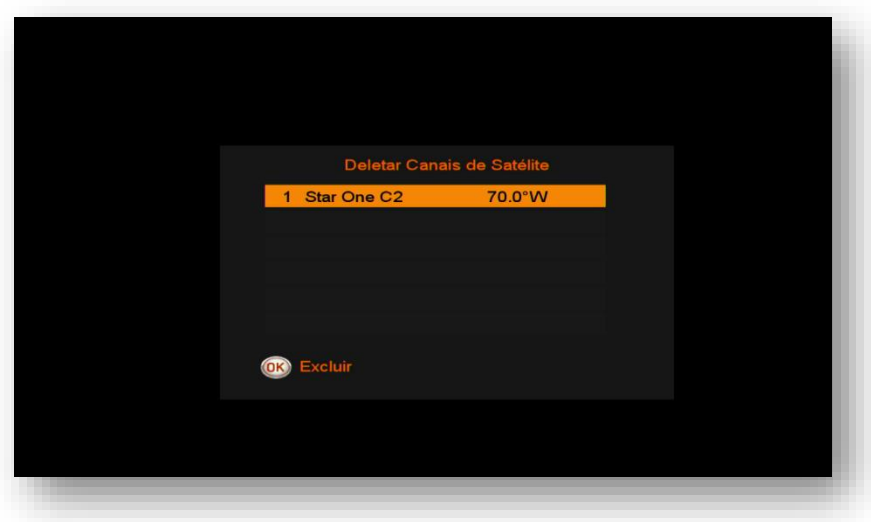

41

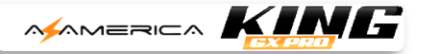

**8.5) Menu>>Canais de TV>>Usar Lista de Canais:** Permite salvar ou carregar lista de lista de canais do usuário no seu decodificador, sem o auxílio de HDD ou pendrive, o seja, os dados ficarão guardados na memória permanente do seu decodificador até seu apagamento manual pelo usuário.

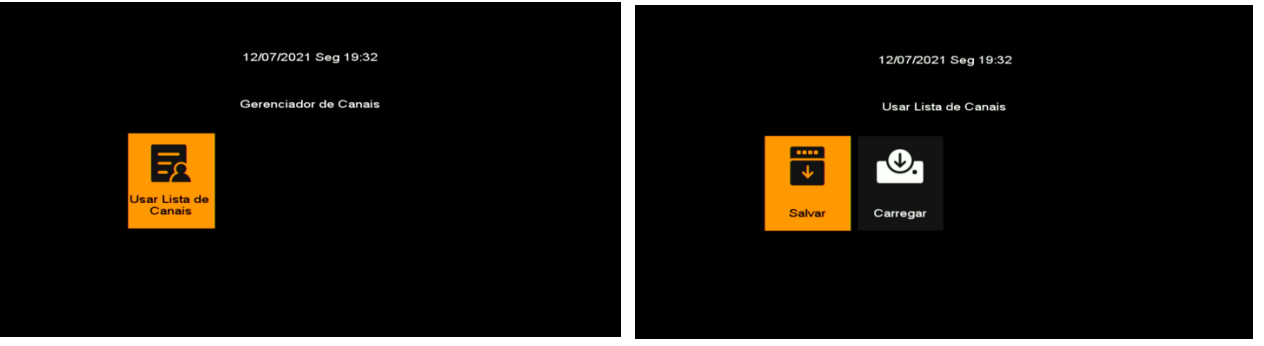

**8.5.1) Salvando Arquivo de Configurações de Canais:** No primeiro sub menu (Salvar) é possível salvar sua listagem de canais no próprio decodificador. Selecione o ícone do sub menu "Salvar" e pressione [OK] no controle remoto. Alterne para "SIM" na caixa de diálogo:

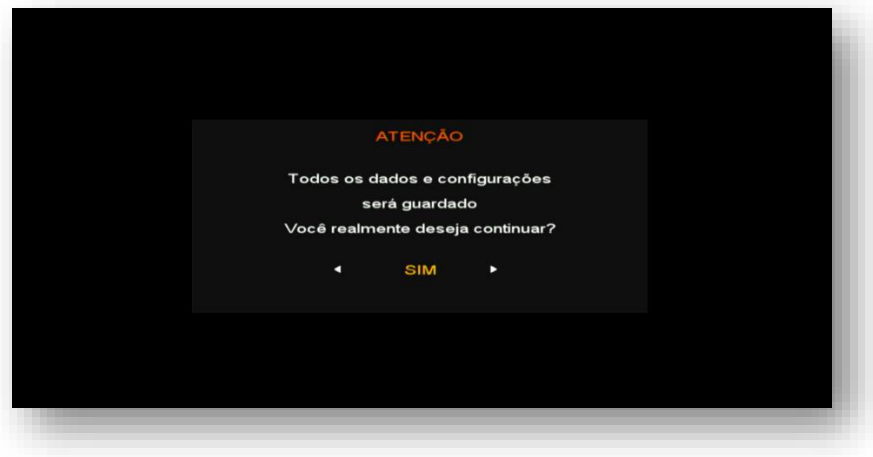

Digite o nome desejado e pressione tecla vermelha [AUDIO] do controle remoto para salvar o arquivo no seu decodificador.

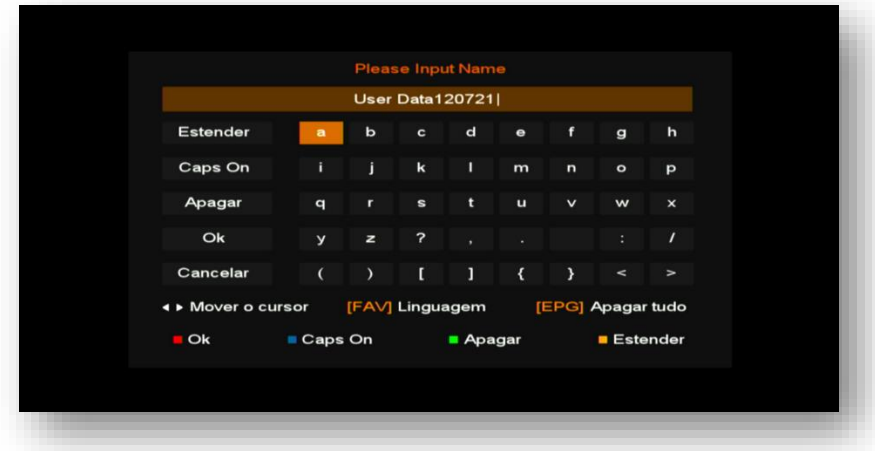

42

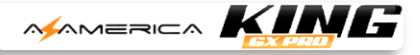

**8.5.2) Carregando Arquivo de Configurações de Canais do Usuário:** No segundo sub menu (Carregar) é possível usar o backup de canais realizados pelo comando Salvar descrito no item anterior.

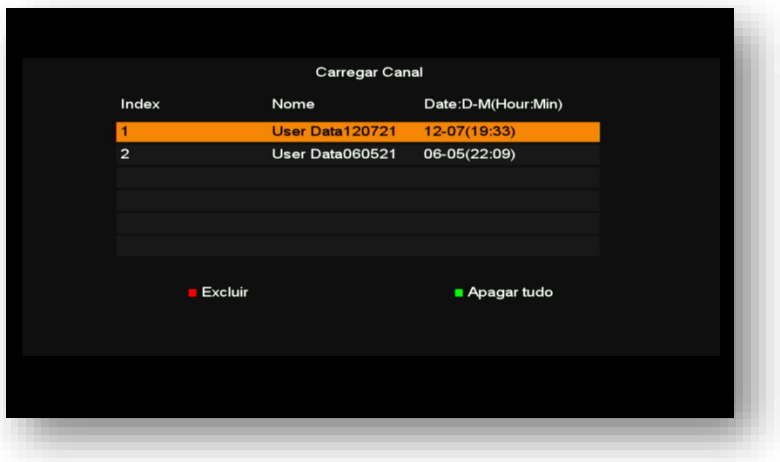

Selecione o arquivo salvo pela opção Usar Lista de Canais>>Salvar do seu decodificador e pressione [OK] no controle remoto:

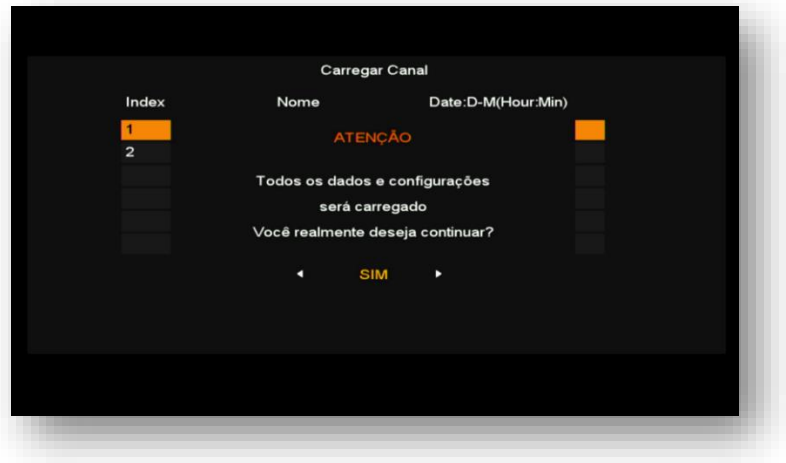

Os dados serão carregados para a memória do seu decodificador após aviso de "aguardar" que aparecerá na tela. Seu backup foi restaurado em seu aparelho.

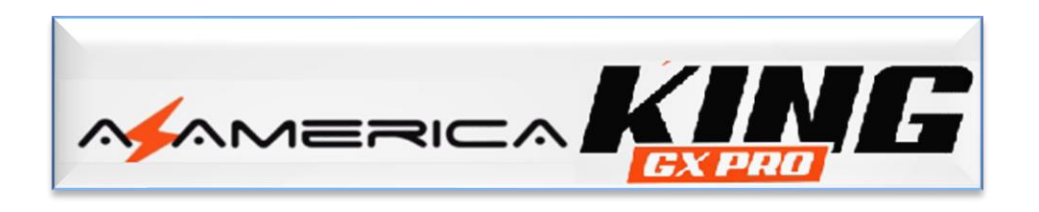

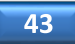